# Libert

Son équipement. Sinon, les services du capteur d'image peuvent<br>• O Si le dispositif est installé à un endroit où la fréquence d'<br>éclairage est faible, le dispositif de mise à la terre libère une Curantier de Curantier de C

France dispositif est installé à un endroit où la fréquence d'<br>
• O Si le dispositif est installé à un endroit où la fréquence d'<br>
• éclairage est faible, le dispositif de mise à la terre libère une<br>
endroit de mise à la Son équipement. Sinon, les services du capteur d'image peuvent<br>
encerches de dispositif est installé à un endroit où la fréquence d'<br>
déclairage est faible, le dispositif de mise à la terre libère une<br>
endommagement du di

# **Avertissements**

Collection and the state of the state of the state of the state of the state of the state of the state of the state of the state of the state of the state of the state of the state of the state of the state of the state an Frequence<br>
CONFIDENTIFICS<br>
CONFIDENTIFICS<br>
CONFIDENTIFICS<br>
L3IP8TS L3IP8TS4<br>
CONFIDENTIFICS<br>
CONFIDENTIFICS<br>
CONFIDENTIFICS<br>
CONFIDENTIFICS<br>
CONFIDENTIFICS<br>
CONFIDENTIFICS<br>
CONFIDENTIFICS<br>
CONFIDENTIFICS<br>
CONFIDENTIFICS<br> Fon équipement. Sinon, les services du capteur d'image peuvent<br>
• O Si le dispositif est installé à un endroit où la fréquence d'<br>
• Co Si le dispositif et mise à la terre libère une<br>
• énergie élevée, telle que l'impact Son équipement. Sinon, les services du capteur d'image peuvent<br>
eschot.<br>
• O Si le dispositif est installé à un endroit où la fréquence d'<br>
éclairage est faible, le dispositif de mise à la terre libère une<br>
endommage et le couvre pas les dommages causés à l'appareil lors de l'empareil lors de l'appareil de l'appareil de mise à la terre libère une<br>encrie de l'ediange est faible, le dispositif de mise à la terre libère une<br>encrip de l'empact s secondaire et du transport appearing appearing de l'emballage d'origine.<br>
Secondaire et de l'emballage de l'emballage d'origine.<br>
Secondaire de l'emballage de l'emballage d'origine.<br>
Secondaire et du transport après le dém écart des interférences des champs magnétiques et ne pas l'article de l'impact suivant, empêchant ainsi l'experiment de dispositifiered entreprenents<br>
entreprenents de la contre de la contre de la contre de la contre de la des endroits où il y a des surfaces qui tremblent ou sous des chocs.<br>
Avertissements<br>
Conferente.<br>
Conferente est chores pendant le transport et le stockage. La garantie ne<br>
couvre pas les dommages causés à l'appareil lors A<br> **Experiments**<br>
Secret in the chiffon dans and the transport of the scheene of the tempage pour<br>
Secondaire et du transport après le démontage de l'emballage<br>
Secondaire et du transport après le démontage de l'emballage<br> saleté avec le chiffon, puis séchez l'appareil.<br>
Saleté avec les chiffonnes per la secondaire de ventiles sécondaire et du transport de ventiles de l'emballage<br>
Secondaire et du transport après le démontage de l'emballage<br> installation fournies de l'entreprenent de l'entreprenent lors de l'entreprenent les dommages pendant le transport et le stockage. La garantie ne<br>
excondaire et du transport appes de l'emballage d'origine.<br>
Emballis execon Succionaliste et du transport après le démontage de l'emballage d'origine.<br>
Condrie et du transport après le démontage de l'emballage d'origine.<br>
Cocart des interférences des champs magnétiques et ne pas l'installer dans<br> extrained the members of the passes of the passes of the passes of the passes of the passes of the passes of the passes of the passes of the passes.<br>
• Nettoyez l'appareil avec un chiffon doux et sec. En cas de saleté tena

- 
- 

contrained the matter and the matter and the control of the matter of the control of the saletie afform and saletie are control to the saletie are control of the bloquez pas l'ouverture deventilation of the bloquez pas l'o The the surveyor crigorium areas on control constant of the surveyor cristers and the sale of the sale of the bloquez pas l'ouverture de ventilation. Suivez les instructions d'<br>
• Ne bloquez pas l'ouverture de ventilation. value controllant periode.<br>
• Ne bloquez pas l'ouverture de ventilation. Suivez les instructions d'<br>
• Tenez l'appareil à l'écart des sources de chaleur telles que les radiateurs<br>
• Tenez l'appareil à l'écart des sources d endommagé. Si l'autocollant fragile est endommagé, contactez le service and contacter in the endommagé dechrique of the endomination electrique.<br>
Cherez l'appareil à l'écart des sources de chaleur telles que les radiateurs cliente personnel and contract and control and control and control and the schattage. The chauding of the capacity of the capacity of the schattage. The control and for the schattage of the schattage and the schattage. The e concurred de mandation and contracts of the contracts of the contracts of the contracts are experiment chause of the sing out of the single and the single and the single and the single set is alterned to the single set i Commentent contracted and the paint of the same of the same of the since the same of the same of the set of the set of the set of the set of the set of the set of the set of the set of the set of the since the sources de c

Liberty liberty Wire & Cable, Inc. 1490 Garden of the Gods Rd, Ste F Colorado Springs, CO 80907 - 855.388.7422 - www.libertyonline.com

**Guide rapide**

## Précautions

Comprenez ce document avant d'utiliser ce périphérique et limitez strictement les serveurs dans ce document lorsque vous utilisez ce périphérique.Si vous avez installé un appareil dans un lieu public, donnez l'indication « Vous êtes entré dans la zone de surveillance électronique » dans un endroit bien en vue.Incendie et blessures graves. Précautions<br>
bocument avant d'utiliser ce périphérique et limitez<br>
verveurs dans ce document lorsque vous utilisez ce<br>
vous avert dans la zone de surveillance<br>
on « Vous êtes entré dans la zone de surveillance<br>
lans un en

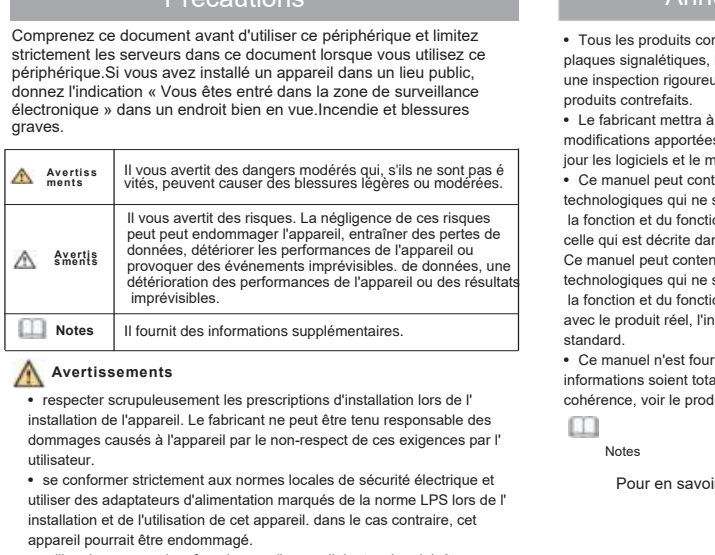

utiliser des interviences de la norme des resultants de la fonction et du fonction du fonction du fonction du fonction du fonction du fonction du fonction du fonction du fonction du fonction du fonction du fonction du fonc **Exercise installation et de l'utilisation et de l'utilisation de l'altres de l'unit des informations souplémentaires.**<br>
• Ce manuel n'est appareil. Le fabricant ne peut être tenu responsable des<br>
dimformations soie contra appareil pourrait étre endommagé.<br>
• For the endomed standard.<br>
• The standard standard standard standard standard standard standard standard standard standard standard standard standard standard standard standard standard **Eximents**<br>
Conformations soient total<br>
informations soient total<br>
installation de l'appareil. Le fabricant ne peut être tenu responsable des<br>
dommages causés à l'appareil par le non-respect de ces exigences par l'<br>
Confor

Françation de l'appareil. Le fabricant les pressentents de l'appareil. Le fabricant le reutiliste de la tension de l'appareil par le non-respect de ces exigences par l'<br>
utilistateur.<br>
et se conformer strictement aux norme anismon de rappareil. En elanciant ir pediciere le des exigences par l'<br>
adommages causés à l'appareil par le non-respect de ces exigences par l'<br>
elitisateur.<br>
• se conformer strictement aux normes locales de sécurité éle alimistation est en contrespect de les exigences par l'<br>
altilisateur.<br>
• se conformer strictement aux normes locales de sécurité électrique et<br>
• l'installation et de l'utilisation de cet appareil. Lans le cas contraire, " se comonner surces and normes occause or securite encenque entrof<br>tuitiser des adaptateurs d'alimentation marqués de la norme LPS lors de<br>installation et de l'utilisation de cet appareil. La tension doit être<br>• utiliser

•Communes de principle de la présentation de vente. Le fabricant n'est pas responsable des Table<br>
elientéle ou le personnel de vente. Le fabricant n'est pas responsable des Table<br>
enmages artificiels causés à l'autocollant plaques signalétiques, le guide d'installation rapide et les accessoires après<br>plaques signalétiques, le guide d'installation rapide et les accessoires après<br>produits contrefais.<br>Le fabricant mequeuse. Le fabricant ne peut Manue de la constant ne peut être tenu responsable des la constant ne peut être tenu responsable des plaques signalétiques, le guide d'installation rapide et les accessoires après une inspection rigoureuse. Le fabricant ne Annonce spéciale<br>
• Tous les produits complets vendus par le fabricant sont livrés avec les<br>
plaques signalétiques, le guide d'installation rapide et les accessoires après<br>
une inspection rigoureuse. Le fabricant ne peut ê Fous les produits complets vendus par le fabricant sont livro<br>plaques signalétiques, le guide d'installation rapide et les accune inspection rigoureuse. Le fabricant ne peut être tenu resp<br>produits contrefaits.<br>Fouch the f

ANTINONCE SPÉCIAIE<br>
• Tous les produits complets vendus par le fabricant sont livrés avec les<br>
produits contréfats.<br>
• Le fabricant métro à jour ce manuel en fonction des améliorations ou des<br>
envolutis contréfats.<br>
• Le f Fraction signalétiques, le guide d'installation rapide et les accessoires après<br>plaques signalétiques, le guide d'installation rapide et les accessoires après<br>produits contrefarts.<br>produits content mettra à jour ce manuel predictant metrical is a fact interest and a metric of the sont of the sont of the sont of the fabricant metrical jour ce manuel en fonction des améliorations ou des<br>produits contrefaits.<br>• Le fabricant metrical jour ce ma and interpetition et du fonctionnement du produit et du scriptionnement du produit contrelatis.<br>
Ce fabricant mettra à jour ce manuel en fonction des améliorations ou des<br>
corditions apportées aux fonction du produit et me standard. From any process due for the material deciris dans ce manuel.<br>
•Ce manuel peut contenir des fautes d'impression, des informations<br>
•Ce manuel peut contenir des fautes d'impression, des informations<br>
decile qui est décrite informations view material variables avec le produit réel.<br>
Se ce manuel peut contenir des faitures d'impression, des informations<br>
la fonction et du fonctionnement du produit qui est légèrement différente de<br>
Ce manuel pe Communic processions and the conduction of the coherence of the coherence is an different different different de celle qui est different different different different decelle qui est different different different different

# Examen ouvert des paquets

The method of the space of the produit n'est pas visiblement<br>
the confirmez que la liste des articles du tableau 1-1 est<br>
Tableau 1-1 Emballeurs<br>
Composants<br>
Composants<br>
Fableau 1-1 Emballeurs<br>
Fableau 1-1 est<br>
Conservatio Ouvrez l'emballage, vérifiez que le produit n'est pas visiblement endommagé et confirmez que la liste des articles du tableau 1-1 est cohérente.

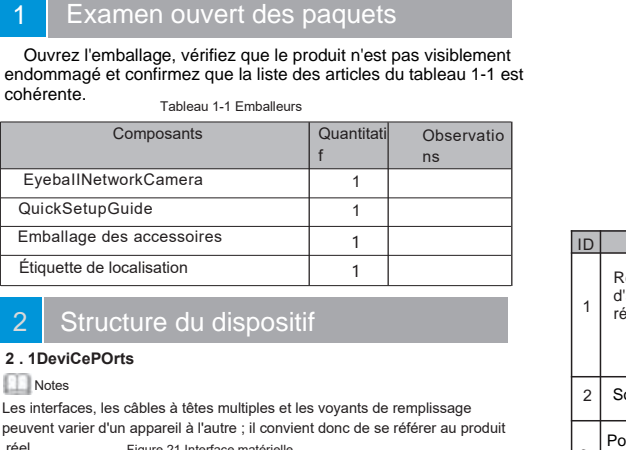

# Structure du dispositif

peuvent varier d'un appareil à l'autre ; il convient donc de se référer au produit

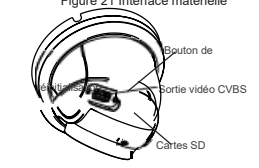

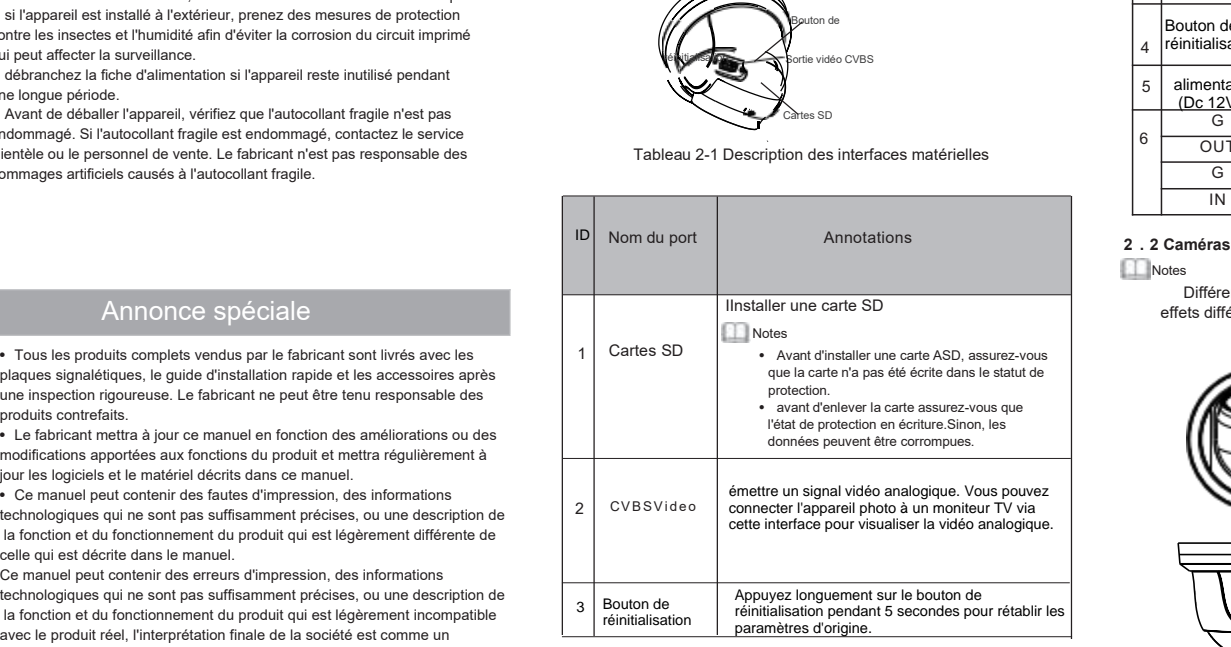

## Réglages de la lumière d'appoint

La lumière d'appoint de la caméra possède quatre modes, à savoir la double lumière intelligente ( la lumière d'appoint actuelle passe à la lumière chaude après le déclenchement d'une alarme, et reviendra à la lumière d'appoint d'origine pendant 30 secondes après le déclenchement de l'alerte), lumière chaude, lampe infrarouge et aucun (lampe infrarouge). ), lumière chaude, lampe infrarouge et aucun (fermer la lumière d'appoint et la couleur de l' image restera inchangée). et la couleur de l'image reste dans le mode précédent).

Les différentes caméras peuvent être réglées sur des modes d'éclairage d'appoint différents. Les différentes caméras peuvent être réglées sur différents modes de lumière d'appoint, veuillez régler les modes de lumière d'appoint en fonction de la scène réelle.

Mode jour : 1t peut être utilisé dans une scène où la lumière ambiante est suffisante pendant 24 heures, sans allumer la lumière d'appoint, et l'image est en couleur. Mode nuit : il peut être utilisé dans une scène où la lumière ambiante est insuffisante pendant 24 heures, n'allume pas la lumière d'appoint et l'image est en couleur. pendant 24 heures, allumez la lumière d'appoint (elle peut être sélectionnée en fonction des quatre modes de la lumière d'appoint). selon les quatre modes de la lumière d'appoint). Mode Auto : Commutation automatique du mode d'éclairage d'appoint en fonction de la luminance de l'environnement. la luminance de l'environnement.

Mode Timing : définir l'heure de début et de fin de la journée, cette période de temps est le mode jour pour la caméra.

de la journée, cette période de temps est le mode jour de l'appareil photo.

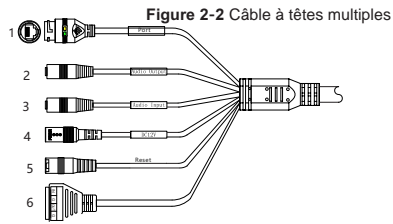

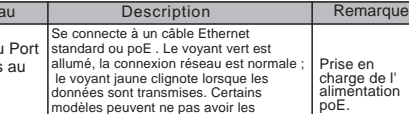

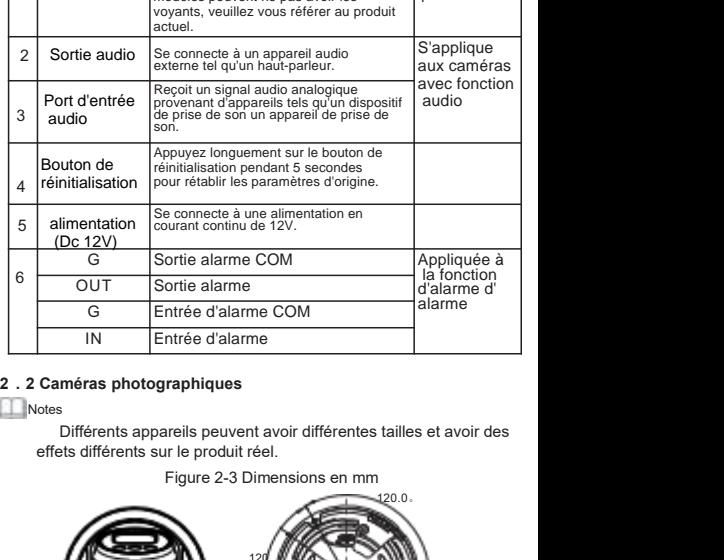

 $v$  118 120.0。 3-v5  $\frac{3-v5}{2}$ v 118 and  $\sim$  100  $\mu$  200  $\mu$  $129$  **K EQ**  $\sqrt{1 - M}$  $\frac{1}{2}$  . The stage  $\frac{1}{2}$  with  $\frac{1}{2}$ 23  $\begin{picture}(180,10) \put(0,0){\line(1,0){10}} \put(10,0){\line(1,0){10}} \put(10,0){\line(1,0){10}} \put(10,0){\line(1,0){10}} \put(10,0){\line(1,0){10}} \put(10,0){\line(1,0){10}} \put(10,0){\line(1,0){10}} \put(10,0){\line(1,0){10}} \put(10,0){\line(1,0){10}} \put(10,0){\line(1,0){10}} \put(10,0){\line(1,0){10}} \put(10,0){\line($ 

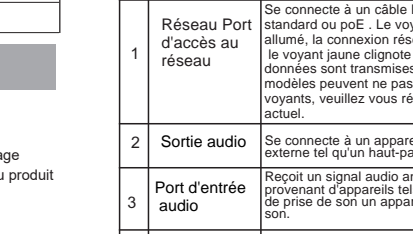

 $\overline{1}$ 

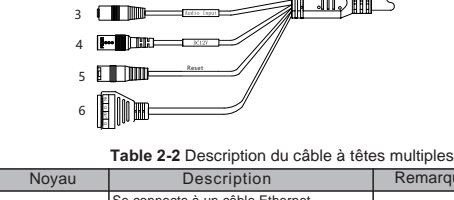

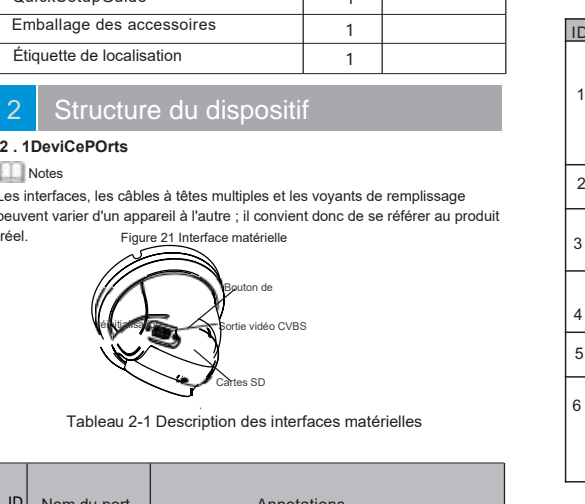

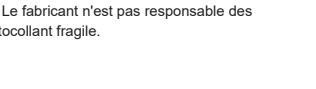

**Étapes d'installation:**<br>Étape 1 Ouvrez l'emballage, retirez la caméra et retirez<br>Caméra, couvercle décoratif, comme illustré à la figure 31 Installation:<br> **is**<br> **is d'installation:**<br> **is d'installation:**<br>
Caméra, couvercle décoratif, comme illustré à la figure 31.<br>
Figure 31 Caméra de démontage<br>
Figure 31 Caméra de démontage<br>
Figure 4-1

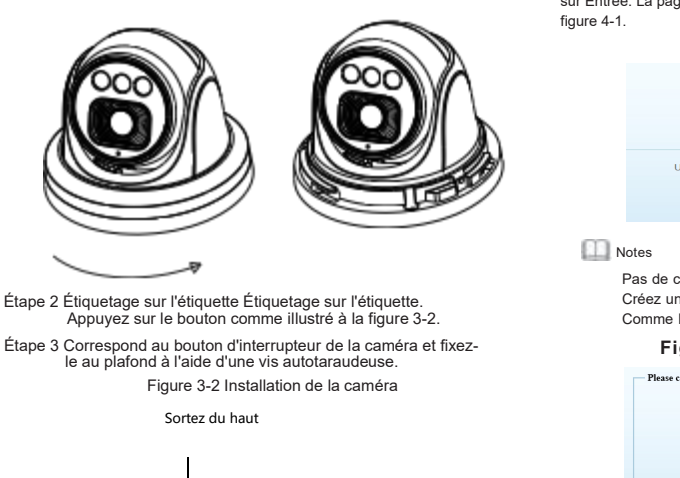

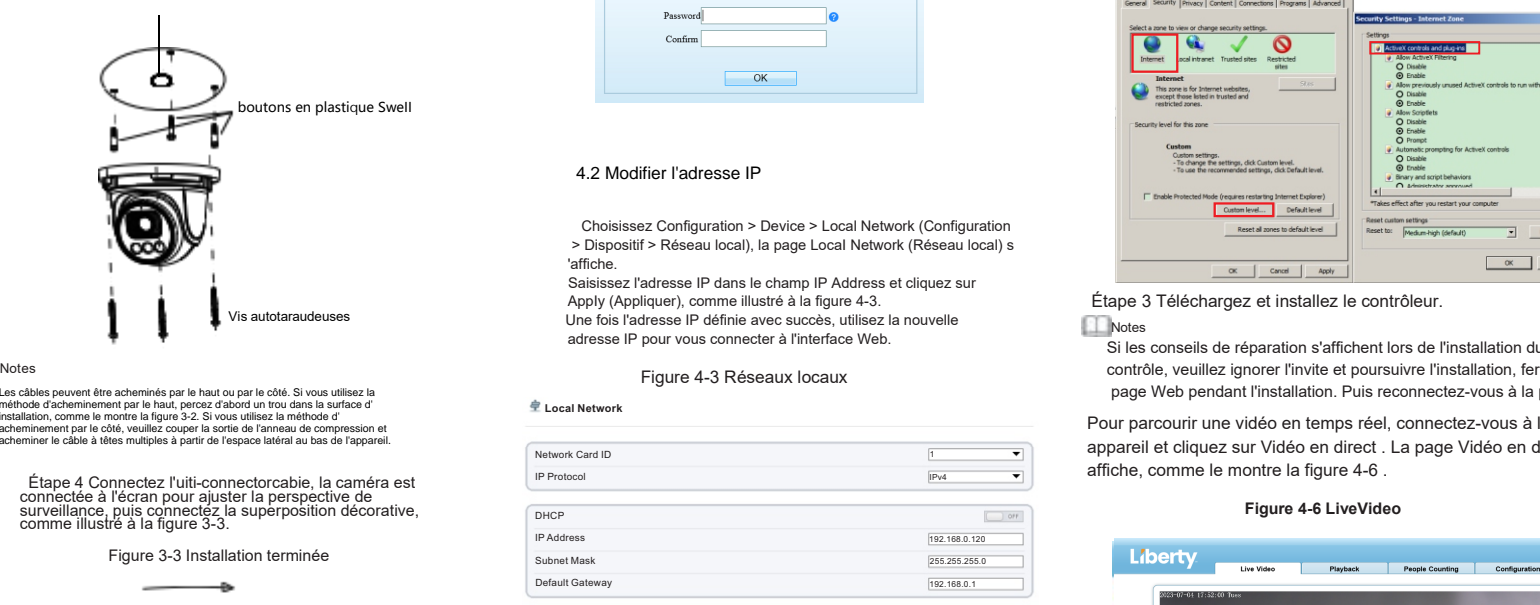

Les câbles peuvent être acheminés par le haut ou par le côté. Si vous utilisez la méthode d'acheminement par le haut, percez d'abord un trou dans la surface d' installation, comme le montre la figure 3-2. Si vous utilisez la méthode d' acheminement par le côté, veuillez couper la sortie de l'anneau de compression et acheminer le câble à têtes multiples à partir de l'espace latéral au bas de l'appareil.

connection is connected as superposition décorative<br>comme illustré à la figure 3-3.

Figure 3-3 Installation terminée

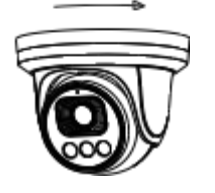

# **Notes**

vous devez effectuer roperation suivante lorsque vous<br>Rotation: rotation horizontale, rotation de haut en bas, axe<br>Connectez au Web pour la première fois première fois : Rotation pour ajuster la direction de la caméra Cible.

1 L'hémisphère peut pivoter vers le haut et vers le bas dans une plage de 0 à 80° ;<br>2 L'hémisphère peut tourner à gauche et à droite de 0 à 360° ;

3 La doublure de la boule peut tourner à 360° à gauche et à droite.

# nstallation du dispositif  $\frac{1}{4}$  Configuration rapide (ex.IE)

## 4.1 Connexion

Ouvrez Internet Explorer, entrez l'adresse IP de la caméra IP DHCP est activé par défaut) dans la boîte d'adresse, et appuvez **Configuration rapide (ex.IE)**<br> **Etape**<br> **4.1 Connexion**<br>
Ouvrez Internet Explorer, entrez l'adresse IP de la caméra IP<br>
DICP est activé par défaut) dans la boîte d'adresse, et appuyez<br>
sur Entrée. La page de connexion s'a Configuration rapide (ex.IE)<br>
Etape<br>
Sécuri affiche<br>
DHCP est activé par défaut) dans la boîte d'adresse, et appuyez<br>
DHCP est activé par défaut) dans la boîte d'adresse, et appuyez<br>
FEHrée. La page de connexion s'affiche, **f** Configuration rapide (ex.IE)<br> **Etape 1L'**<br>
Sécurité ><br>
Sécurité ><br>
ouvrez Internet Explorer, entrez l'adresse IP de la caméra IP<br>
DHCP est activé par défaut) dans la boîte d'adresse, et appuyez<br>
sur Entrée. La page de 4 Configuration rapide<br>
4.1 Connexion<br>
Durvez Internet Explorer, entrez l'adress<br>
DHCP est activé par défaut) dans la b<br>
sur Entrée. La page de connexion s'affic<br>
figure 4-1.<br>
Figure 4-1 Connex

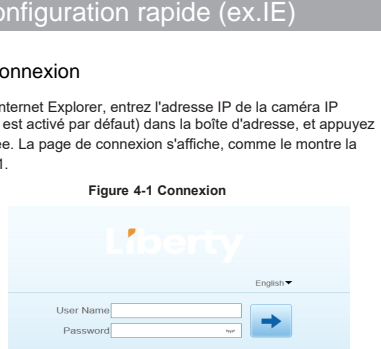

## **Notes**

Pas de code pour la Créez un nouveau m Comme le montre la

## **Figure 4-2** Create password

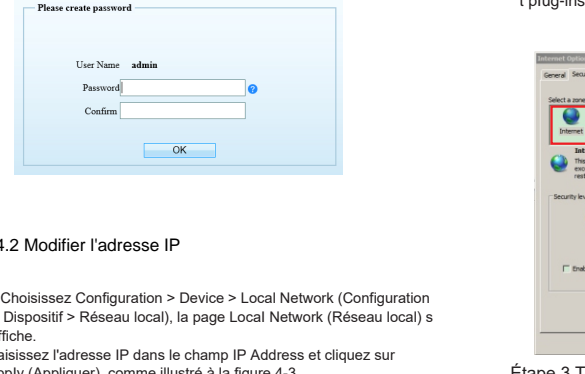

## 4.2 Modifier l'adresse IP

 $\underline{\hat{\mathbf{\Phi}}}$  Local Network

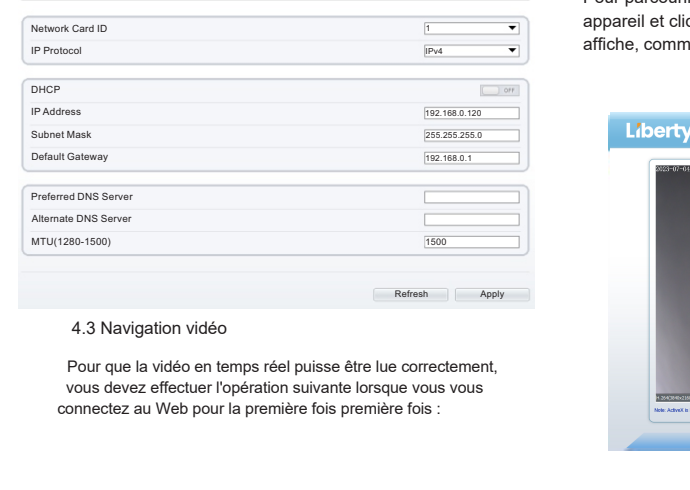

## 4.3 Navigation vidéo

Angle de surveillance de la caméra réglable sur trois axes<br>Angle de surveillance de la caméra réglable sur trois axes<br>Angle de surveillance de la caméra réglable sur trois axes<br>Angle de surveillance de la caméra réglable s

Étape 1 L'Internet Explorer. Choisissez Outils > Options Internet > 4.4 Analyse intelligen<br>Sécurité > Sites de confiance > Sites, dans la boîte de dialogue qui s' Dans l'interface "Confiance saramente la figure 4-4. Dans l Etape 1 L'Internet Explorer. Choisissez Outils > Options Internet > 4.4 Analyse intelligente<br>Sécurité > Sites de confiance > Sites, dans la boîte de dialogue qui s' Dans l'interface "Confi<br>Affiche, cliquez sur Ajouter, com Etape 1 L'Internet Explorer. Choisissez Outils > Options Internet >  $\frac{4.4 \text{ Analys}}{4.4 \text{ Analys}}$ <br>
affiche, cliquez sur Ajouter, comme le montre la figure 4-4.<br>
Figure 4-4 Ajout d'un site d'atrustedsite<br>
Figure 4-4 Ajout d'un

# Figure 4-4 Ajout d'un site d'atrustedsite

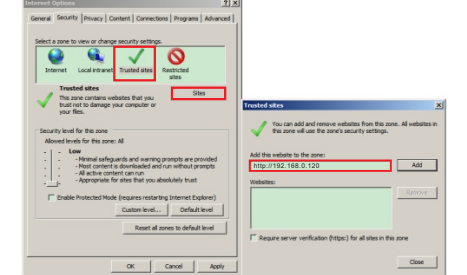

Étape 2 Dans Internet Explorer, choisissez Outils > Options Internet > Sécurité > Niveau client, et définissez Télécharger un contrôle A ctiveX non signé et Initialiser et scripter ActiveX non marqués comme sûrs pour les scripts sous Contrôles ActiveX e<br>
tou marqués comme sûrs pour les scripts sous Contrôles ActiveX e<br>
tolug-ins à activer, comme indiqué dans la figure 4-5.<br>
tolug-ins à activer, comme indiqué t pIug-ins à activer, comme indiqué dans la figure 4-5.

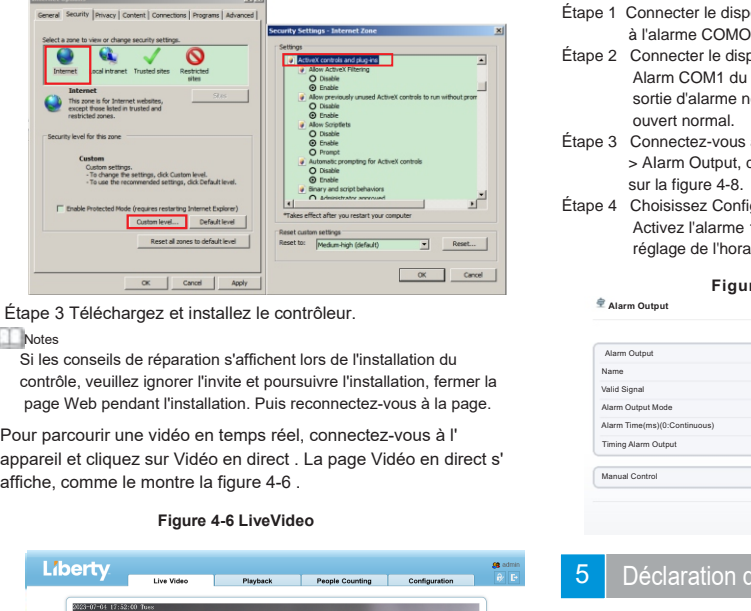

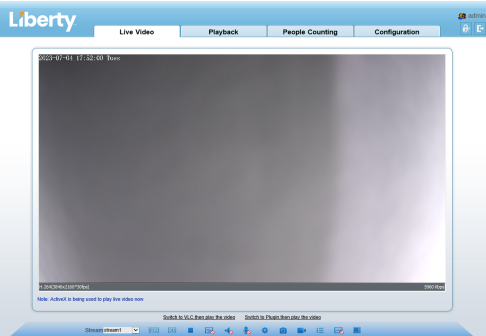

## 4.4 Analyse intelligente

4 Analyse intelligente<br>Dans l'interface "Configuration > Analyse intelligente", l'utilisateur peut<br>définir les paramètres du périmètre, de la clôture virtuelle simple et de la<br>clôture virtuelle double, comme le montre la f 4 Analyse intelligente<br>Dans l'interface "Configuration > Analyse intelligente", l'utilisateur peut<br>définir les paramètres du périmètre, de la clôture virtuelle simple et de la<br>clôture virtuelle double, comme le montre la f 4 Analyse intelligente<br>
Dans l'interface "Configuration > Analyse intelligente", l'utilisateur peut<br>
définir les paramètres du périmètre, de la clôture virtuelle simple et de la<br>
clôture virtuelle double, comme le montre

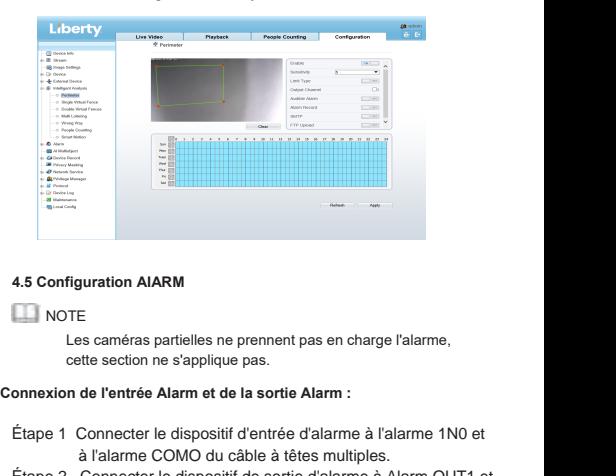

## **NOTE**

## Figure 4-5 Configuration d'ActiveXControianandPiugin Connexion de l'entrée Alarm et de la sortie Alarm :

- Étape 1 Connecter le dispositif d'entrée d'alarme à l'alarme 1N0 et à l'alarme COMO du câble à têtes multiples.
- Étape 2 Connecter le dispositif de sortie d'alarme à Alarm OUT1 et Alarm COM1 du câble à têtes multiples, l'interface de sortie d'alarme ne peut être connectée qu'à un dispositif ouvert normal.
- Étape 3 Connectez-vous au Web, choisissez Configuration> AIarm > AIarm Output, définissez les paramètres comme indiqué sur la figure 4-8.
- Étape 4 Choisissez Configuration > AIarm > I/0 AIarm Linkage , Activez l'alarme 11o et définissez les paramètres de réglage de l'horaire.

### **Figure 4-8 Alarm \$ODUP 2XWSXW**

Alarm Output Name **Maliel Signal** Close  $\overline{X}$ Switch Mode Alarm Time/me)/0-8 Timing Alarm Outpr  $\Box$ Stop Manual Control Refresh Apply

## Déclaration de conformité du fournisseur

## **Déclaration de conformité du fournisseur**

**47 CFR § 2.1077 Informations de conformité Identifiant unique :**  L3IP4TS L3IP4TS4 L3PI4TFCS L3IP8TS L3IP8TS4

**Partie responsable - Coordonnées aux États-Unis :** Liberty Wire & Cable, Inc. 1490 Garden of the Gods Rd, Ste F Colorado Springs, CO 80907 855.388.7422

Garantie : Le fabricant garantit que ce produit est exempt de défauts de fabrication et de matériaux, dans des conditions normales d'utilisation, pendant une période de trois (3) ans à compter de la date de facturation initiale.

101-090-0154-01

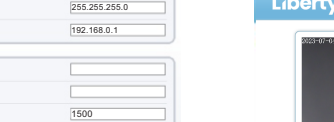

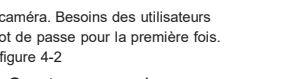

Confirm<br>
Confirm<br>
Disposition - Disposition - Device - Local Network (Configuration<br>
The material configuration - Device - Local Network (Configuration<br>
The material configuration<br>
Shaishsez l'adresse IP dans le champ IP A

Southern Provide Proposition Provide Provide Provide Provide Provide Provide Provide Provide Provide Provide Provide Provide Provide Provide Provide Provide Provide Provide Provide Provide Provide Provide Provide Provide P Champ IP Champ IP Champ IP Champ IP Champ IP Champ IP Champ IP Champ IP Champ IP Champ IP Champ IP Champ IP Addresse IP dans lead to call the champ IP Address et cliquez surface.<br>
The Champ IP Address et cliquez surface in **4.2 Modifier l'adresse IP<br>
Choisissez Configuration > Device > Local Network (Configuration<br>
> Dispositif > Réseau local), la page Local Network (Réseau local) s<br>
<sup>1</sup>affiche.<br>
Saisissez l'adresse IP dans le champ IP Addre** 4.2 Modifier l'adresse IP<br>
Choisissez Configuration > Device > Local Network (Configuration<br>
> Isipsositif > Réseau local), la page Local Network (Réseau local) s<br>
Yappy (Appliquer), comme illustré à la figure 4-3.<br>
Une f

• Si le disp sitif est installé à un endroit où la fréquence d'éclairage est faible, le dispositif de mise à la terre libère une énergie élevée, telle que l'impact suivant ou la prévention des dommages au dispositif.

# Avertissement

• Évitez les charges lourdes, les secousses violentes et le trempage pouréviter les dommages pendant le transport et le stockage. La garantie ne couvre pas les dommages causés à l'équipement lors de l'emballage secondaire après déballage de l'emballage d'origine et pendant le transport

• Protégez cet appareil contre les chutes et les chocs violents, éloignez l'appareil des interférences de champ magnétique et n'installez pas l'appareil là où la surface est secouée ou impactée.

• Nettoyez l'appareil avec un chiffon doux et sec. Pour flirter têtu. Trempez le chiffon dans un détergent légèrement neutre, essuyez doucement la saleté avec un chiffon et séchez l'appareil.

L3NVR4POE L3NVR4POE2T • Ne bloque • Ne bloquez pas les évents. Lors de l'installation de l'appareil, suivez les instructions d'installation fournies dans ce document.

> • Éloignez l'équipement des sources de chaleur telles que les radiateurs, les radiateurs électriques ou tout autre équipement de traitement.

• Gardez l'appareil loin des endroits humides, poussiéreux, extrêmement chauds ou froids, ou des endroits où les chocs électriques sont forts.

• Si l'équipement est installé à l'extérieur, prendre des mesures de protection contre les insectes et l'humidité pouréviter la corrosion de la carte de circuit imprimé afin de ne pas affecter la surveillance.

• Si l'appareil est inactif pendant une longue période, débranchez la fiche<br>d'alimentation

Liberty Uiberty Wire & Cable, Inc. 1490 Garden of the Gods Rd, Ste F Colorado Springs, CO 80907 - 855.388.7422 - www.libertyonline.com

**Guide rapide**

 Comprenez parfaitement ce document avant d'utiliser cet appareil et respectez strictement les règles qu'il contient lorsque vous l'utilisez. Si vous installez cet<br>appareil dans des lieux publics, apposez le conseil "Vous êtes entré dans la zone de survellance electronique a un endroit qui attile l'attention. One<br>utilisation incorrecte des produits électriques peut provoquer des incendies et strictement les règles qu'il contient lorsque vous l'utilisez. Si vous installez cet zone de surveillance électronique" à un endroit qui attire l'attention. Une des blessures graves.

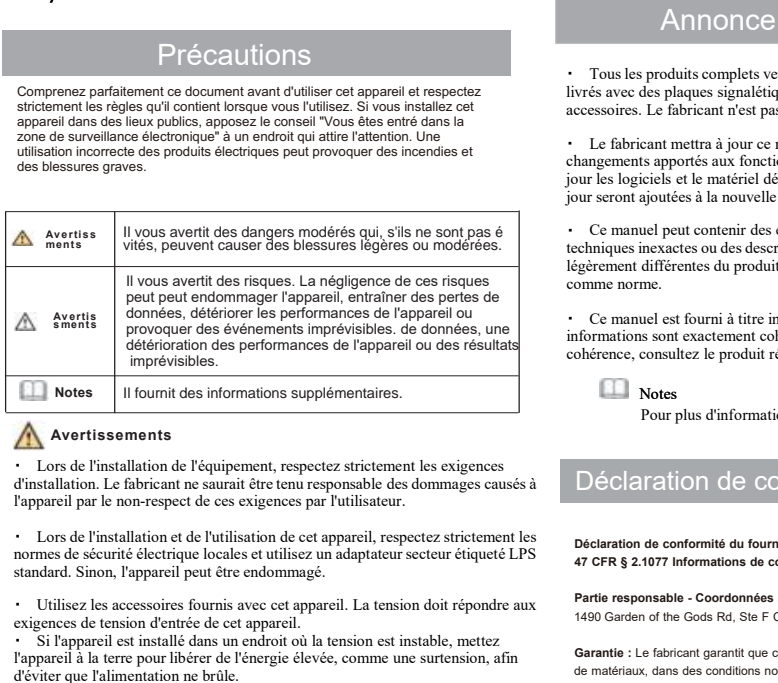

exigences de tension de trévences de tension de tension de tension de tension de tension d'appareil par le non-respect de ces exigences par l'utilisateur.<br>
Consider d'appareil par le non-respect de ces exigences par l'uti Mortissements<br>
l'our pass anno<br>
l'our pass anno<br>
d'installation. Le fabricant ne saurait être tenu responsable des dommages causés à<br>
d'installation. Le fabricant ne saurait être tenu responsable des dommages causés à<br>
l'a

Mortussements<br>
1 Cors de l'installation de l'équipement, respectez strictement les et<br>
d'installation. Le fabricant ne saurait être tenu responsable des domm<br>
l'appareil par le non-respect de ces exigences par l'utilisateu • Lors de l'installation de l'équipement, respectez structemnt les exigences<br>
d'installation. Le fabricant ne saurait être un responsable des dommages causés à <br>
l'appareil par le non-respect de ces exigences par l'utilisa d'installation. Le fabricant ne saurait être tenu responsable des dommages causés à<br>
• Lors de l'installation de conformité du fe<br>
1'appareil par le non-respect de ces exigences par l'utilisateur.<br>
normes de sécurité élect l'appareil par le non-respect de ces exigences par l'utilisateur.<br>
Lors de l'installation et de l'utilisation de cet appareil, respectez strictement les<br>
action de conformité du<br>
continues de sécurité électrique locales et lace d'installation et de l'utilisation de cet appareil, respectez strictement les<br>normes de sécurité électrique locales et utilisez un adaptateur secteur étiqueté LPS<br>4<br>standard. Sinon, l'appareil peut être endommagé.<br>1.

Précautions<br>Précautions maparel<br>
and dietergent legèrement neutre, essuyez doucement la saleté avec un<br>
ex l'appareil.<br>
El proposte legèrement neutre, essuyez doucement la saleté avec un<br>
ex l'appareil.<br>
El proposte les que les radiateurs, les<br>
s

France is provided a la nouvelle seront ajoutées à la nouvelle version de ce manuel serves à la nouvelle version de ce manuel en fonction des antistants and the server description de ce manuel en fonction des antistants an France of the contract of the contract of the control of the control of the control of the control in the control in the control in the control of the control of the control of the control of the control of the control of Comment is the streament streament structure interest inforces and the streament structure inforces are destendent and a context for the streaments apport are a context for the streament in the streament of the streament o informations solutions sometimes avec le produit réel.<br>
The fabricant metra a jour ce manuel en fonction des améliorations ou des<br>
changements apportés aux fonctionnalités du produit et metra régulièrement à<br>
contra pour s consultez le produit réel de l'alienta d'alient de produit et metra régulièrement à<br>
changements approfés aux fonctionnalités du produit et metra régulièrement à<br>
jour les logiciels et le maériel décrits dans ce manuel. Le

## Déclaration de conformité du fournisseur

## **Déclaration de conformité du fournisseur**

**47 CFR § 2.1077 Informations de conformité Identifiant unique :** L3NVR4POE

**Partie responsable - Coordonnées aux États-Unis :** Liberty Wire & Cable, Inc. 1490 Garden of the Gods Rd, Ste F Colorado Springs, CO 80907 855.388.7422

**Garantie :** Le fabricant garantit que ce produit est exempt de défauts de fabrication et de matériaux, dans des conditions normales d'utilisation, pendant une période de trois (3) ans à compter de la date de facturation initiale.

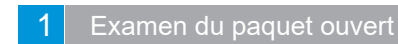

Ouvrez le paquet et vérifiez l'apparence de ProductForNo Dommages évidents et 11 avaries confirmées À

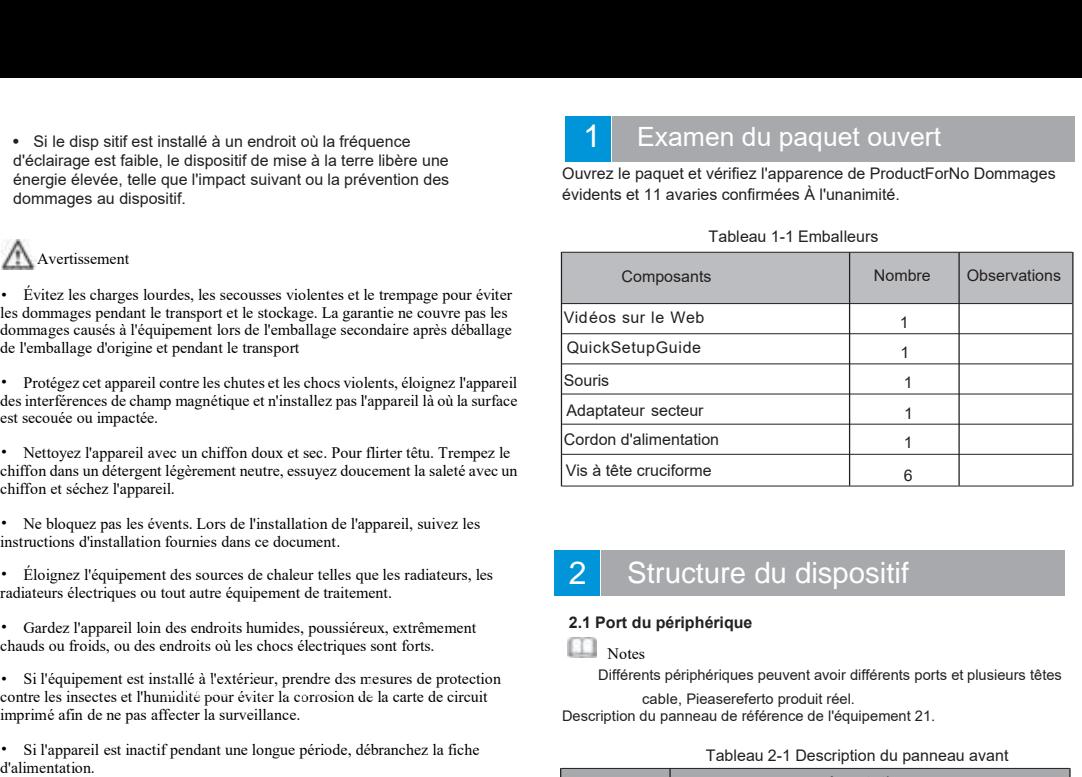

# Structure du dispositif

## **Notes**

Différents périphériques peuvent avoir différents ports et plusieurs têtes cable, Pieasereferto produit réel.<br>Description du panneau de référence de l'équipement 21.

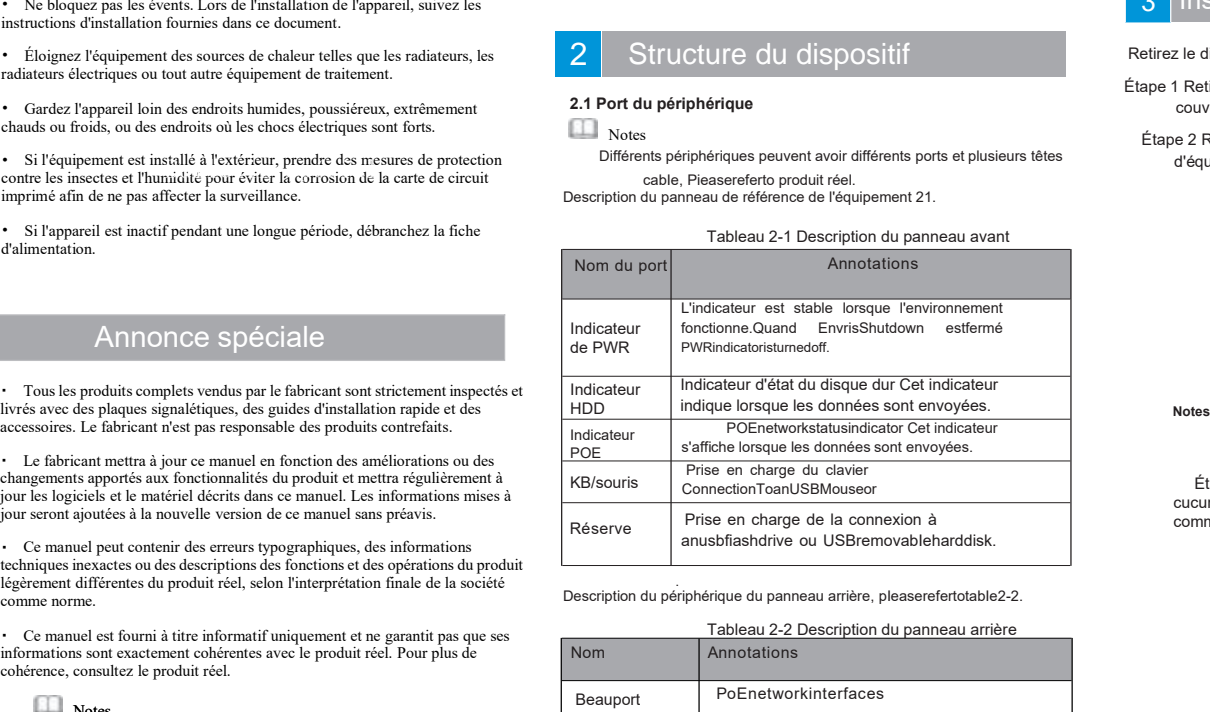

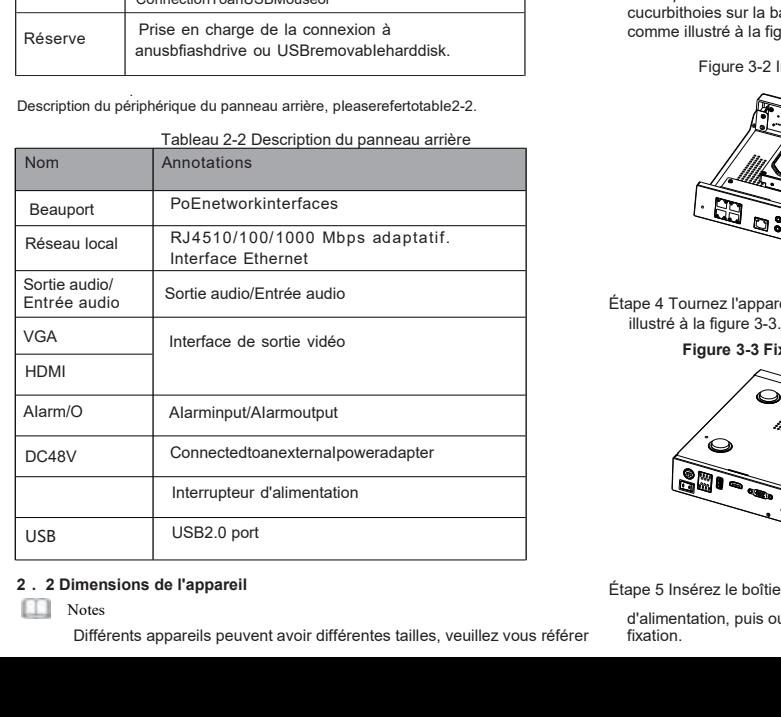

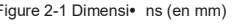

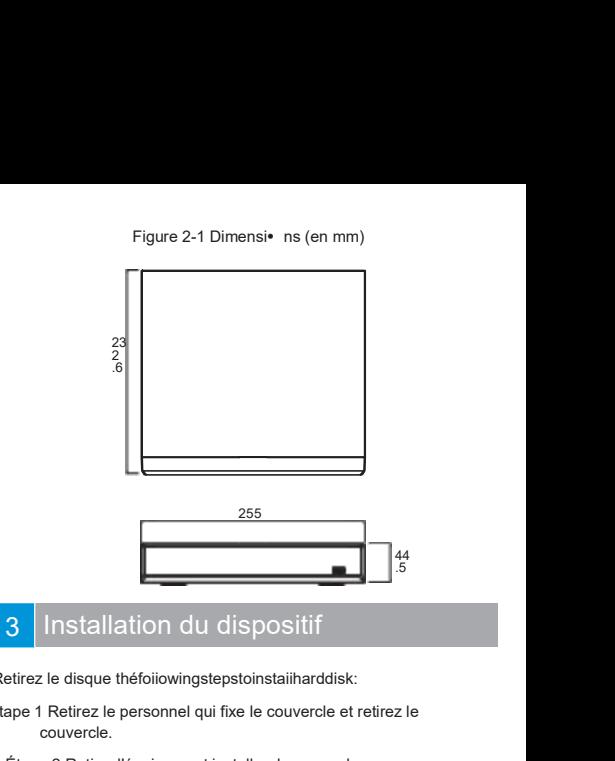

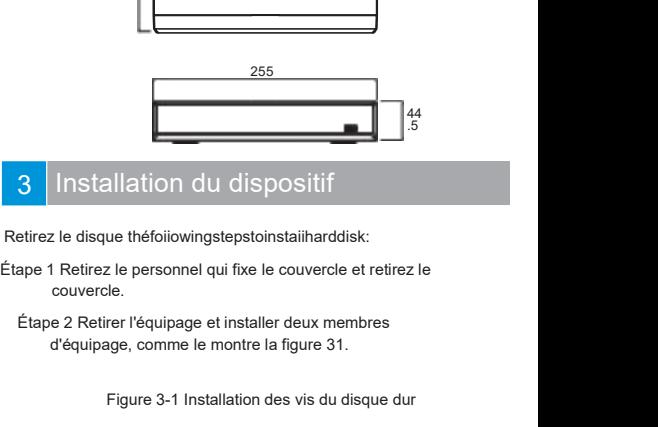

- 
- 

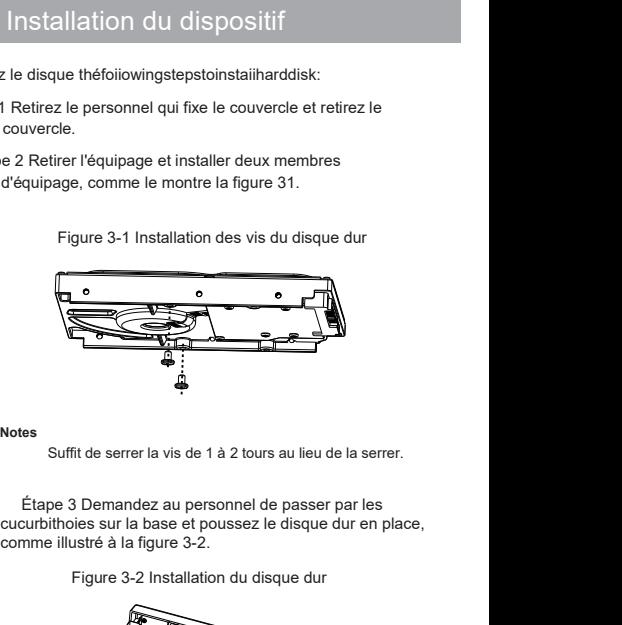

**Notes**

Figure 3-2<br>
Figure 3-2 Installation du disque dur en place,<br>
Figure 3-2 Installation du disque dur en place,<br>
Figure 3-2 Installation du disque dur<br>
Figure 3-2 Installation du disque dur

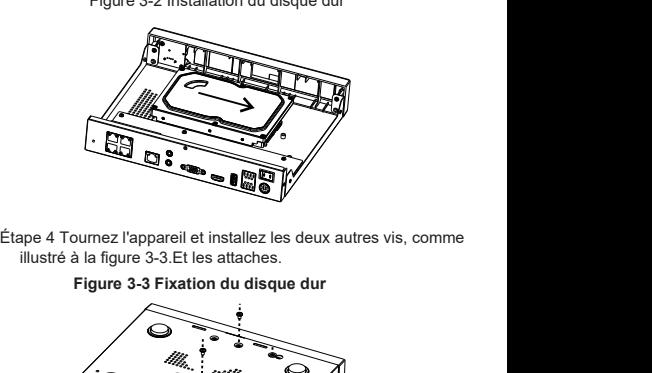

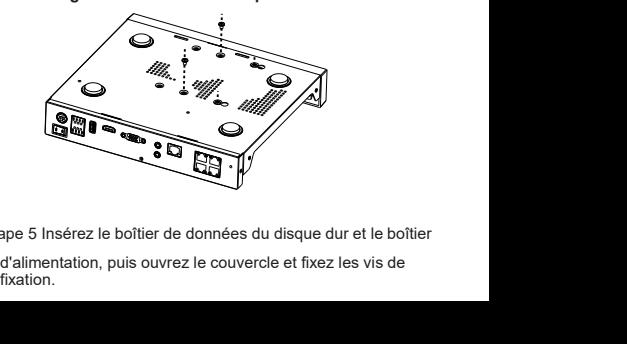

Étape 5 Insérez le boîtier de données du disque dur et le boîtier

# Fonctionnement de l'apparei

## **4.1 Démarrage**

Avant de démarrer le NVR, assurez-vous que le NVR est connecté à un périphérique d'alimentation et que l'affichage est correctement connecté à l'interface HDMI ou VGA du NVR. Après avoir démarré le NVR, il y a une fenêtre Iogin Iogin au centre, comme le montre la figure 41.

Dans certains environnements, si l'alimentation électrique est anormale, Notes le NVR peut ne pas fonctionner correctement. Dans les cas les plus graves, le NVR peut être endommagé. Dans ces environnements, il est conseillé d'utiliser une alimentation régulée.

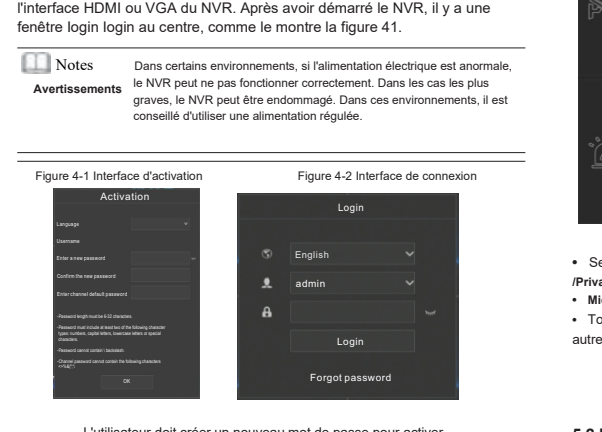

L'utilisateur doit créer un nouveau mot de passe pour activer l'appareil.UsercanaIsosetpatternunIocktoquickIyIogin.Définissez un problème de sécurité pour récupérer le mot de passe.

. Changer la langue dans l'interface.

## 4. **2 Cartes topographiques**

Lorsqu'une caméra IP plug entre dans le port POE d'un NVR, un NVR doté d'un port POE peut immédiatement accéder à la caméra IP. Le NVR attribue alors automatiquement une adresse IP à chaque caméra. La carte topographique est présentée à la figure 4-3.

Figure 4-3 Carte topographique du RNV

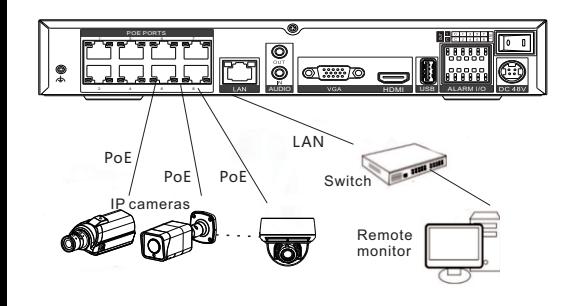

**4.3 Mise hors tension Aller au menu principal du chemin > Système > Maintenance > Arrêt Arrêt du NVR.**

**Notes** 

Avant de remplacer le disque dur, l'alimentation doit être coupée.

# Configuration rapide

PIug Lorsque vous accédez à la page utilisateur du RNV, la fenêtre de l'assistant s'affiche en premier lieu et l'utilisateur peut le configurer rapidement ou immédiatement. Reportez-vous au menu principal pour plus de détails sur le profil. Utilisez le bouton droit de la souris pour cliquer n'importe où dans l'interface principale pour accéder au menu principal. Le menu principal comprend les paramètres de canal,

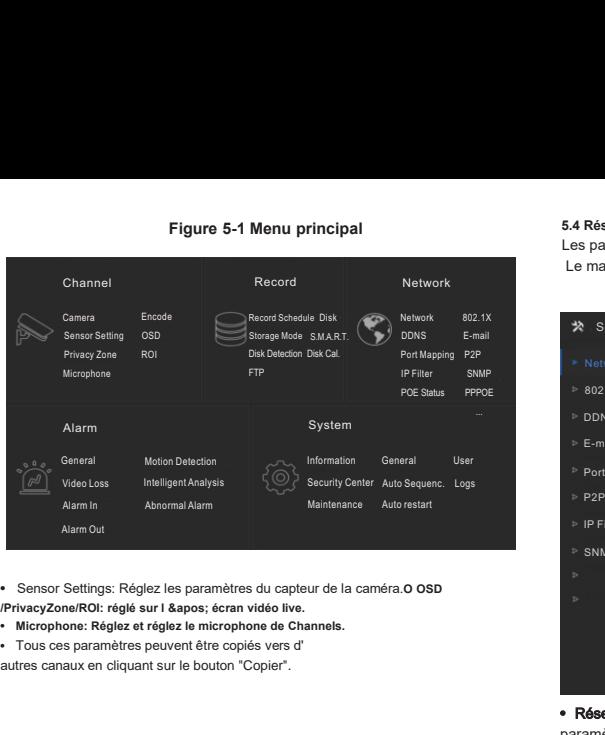

- 
- 
- 

## **5.2 Enregistrer** .

Les paramètres d'enregistrement comprennent les options Planification d'enregistrement, Disque, Stockage, Calcul de disque, SMART et Détection de disque. calcul du disque, SMART et en accédant au code QR.<br>
détection du disque ou une liste calcul du disque, SMART et **en entre la produité du P**: paramètres pour créer une liste noire ou une liste détection du disque. **4.2** Enregistrer<br>
Acceptions<br>
Les paramètres d'enregistrement Comprennent les options<br>
Planification d'enregistrement, Disque, Stockage, Calcul de disque,<br>
Accédez à l'interface intelligente pour voir l'état du disque.<br> 5.2 Enregistrer<br>Les paramètres d'enregistrement comprennent les options<br>Planification d'enregistrement, Disque, Stockage, Calcul de disque,<br>SMART et Détection de disque.<br>L'utilisateur peut détecter le temps d'utilisation d

L'utilisateur peut calculer le temps d'utilisation du disque dans l' interface de calcul du disque.

Planification d'enregistrement, Disque, Stockage, Calcul de disque,<br>
SMART et Détection de disque. calcul du disque, SMART et enaccédant au détection du disque.<br>
L'utilisateur peut calculer le temps d'utilisation du disqu IMART et Détection de disque, calcul du disque, SMART et enaccédant au compretente de calcul du disque de calcul du disque de calcul du disque de calcul du disque de calcul du disque de calcul du disque de calcul du disque Accédez à l'interface intelligente pour voir l'état du disque dans l'<br>
L'utilisateur peut calculer le temps d'utilisation du disque dans l'<br>
Accédez à l'interface intelligente pour voir l'état du disque.<br>
La détection de d

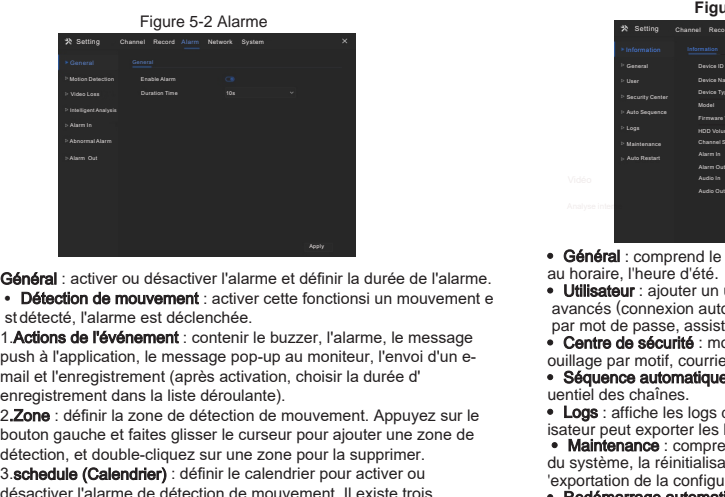

• Détection de mouvement : activer cette fonctionsi un mouvement e<br>et détecté, l'alarme est déclenchée

1. Actions de l'événement : contenir le buzzer, l'alarme, le message Général : activer ou désactiver l'alarme et définir la durée de l'alarme.<br> **Cénéral : comprendité de mouvement :**<br> **Cénéral : comprendité de mouvement :**<br> **Cénéral : comprendité de mouvement :**<br> **Comprendité de l'alarme et** 

3.schedule (Calendrier) : définir le calendrier pour activer ou detection, et double-cliquez sur le cliquez sur le de finir la sur une sur une strette de l'alarme et définir la sur une strette de l'alarme et déclenchée.<br>
Stratecté, l'alarme est déclenchée.<br>
1. Actions de l'événement : **Général :** activer ou désactiver l'alarme et définir la durée de l'alarme.<br> **Chicage : Détection de mouvement** : activer cette fonctionsi un mouvement entremnent in the pour all the méthode.<br> **1. Actions de l'événement** • Détection de mouvement : activer cette fonctions un mouvement examples are detected. Talarme est déclencheir.<br>
• Contre de Security and termessage pop-up au moniteur, l'envoir d'une-<br>
avancés (connexic partie de Security st detection en est decelenciene.<br>
1. Addions de l'événement : contenir le buzzer, l'alarme, le message<br>
push à l'application, le message po-up au moniteur, l'envoi d'un e-<br>
collage par motif, courn<br>
collage par motif, cou 1. Actions de l'evenement : contenur le buzzer, l'alarme, le message<br>
punction, le message popula unoniteur, l'envoid d'une-<br>
audilage par motif de vidéo est identities de vidéo est intelligente and the registrement dans l mail et l'enregistrement (apres activation, choisir la diree d'anore action de defection de mouvement. Appuyez sur le **conservation** de traities plaser le curseur pour ajouter une zone de satelline des chaînes active pour 2.2000: definir la zone de detection de mouvement. Applyez sur le  $\frac{1}{2}$  content de detection, et double-cliquez sur une zone pour la supprimer.<br>
3. schedule (Calendrier) : définir le calendrier pour activer ou du syst

· L'analyse intelligente de la perte de vidéo est identique à la détection

• Alarm In : paramètres pour l'alarme I/o. L'alarme anormale peut cocher une erreur de disque, un conflit IP, une déconnexion du réseau.

**5.4 Réseaux**<br>
Les paramètres réseau incluent le réseau, 802. 1x, DDNS, E-mail, port<br>
Le mappage, P2P, IP Filter et SNMP sont illustrés à la figure 5-3.<br>
Figure 5-3 Réseaux

# **S4 Réseaux**<br>
Les paramètres réseau incluent le réseau, 802. 1x, DDNS, E-mail, port<br>
Le mappage, P2P, IP Filter et SNMP sont illustrés à la figure 5-3.<br>
Pigure 5-3 Réseaux<br>
→ Setting Channel Record Alarm Network system<br> lluent le réseau, 802. 1x, DDNS, E-mail, port<br>per et SNMP sont illustrés à la figure 5-3.<br>Figure 5-3 Réseaux<br>ecord Alarm Network System →<br>Port POE **\*** Setting Channel Record Alarm Network System Port POE  $\frac{1}{2}$ DHCP IP Address D<sub>DNS</sub> 192 168 0 121 Subpot Mool  $2552500$ F-mai 162 168 32 25  $R$ **Port Manning** Ohtain DNS Automotically  $\overline{ }$ •PET<br>• PFilter pous and the state of the state of the state of the state of the state of the state of the state of the state of the state of the state of the state of the state of the state of the state of the state of the **DAIRY** 192.168.0.1 IP Filter paramètres du réseau.<br>
• Réseau, 802.1X, DDNs, et interface SNMP pour définir les<br>
paramètres du réseau.<br>
• E-mail : définir des e-mails pour envoyer et recevoir des messages<br>
• E-mail : définir des e-mails pour envoyer et **DNS2 BRAR** SNME de récupération de récupération de mot de mot de mot de mot de mot de mot de mot de mot de mot de mot de mot de mot de mot de passe. <sup>•</sup> Calarme et des messages de récupération de mot de passe. <sup>•</sup> Mapp**age de port** : défi enaliste Controller au code QR. • Filtre IP : paramètres pour créer une liste noire de la contracte de la contracte de la contracte de la contracte de la contracte de la contracte de la contracte de la contracte ou une lis Apply

- 
- 
- blanche.

**Franzi:** cientrices e-mails pour envoyer<br>
d'alarme et des messages de précupération<br> **• Mappage de port** : définir les ports pour l'<br> **• P2P** : ajoutez le NVR à la liste des appar<br> **• P2P** : ajoutez le NVR à la liste des **Example 12** CHOMB A la liste des appareils de lapplication<br> **Example 22P**: ajoutez le NVR à la liste des appareils de lapplication<br> **Example 12** P. Paramètres pour créer une liste noire ou une liste<br> **Example 12** P. Exam Centre de sécurité, tri automatique, journalisation, maintenance et<br>
Securité de sécurité, tri automatique, journalisation, maintenance et<br>
Securité de sécurité, tri automatique, journalisation, maintenance et<br>
redémarrage redémarrace automatique au système incluent les informations, général, utilisateur,<br> **Formatique, comme illustré à la figure 5-4.**<br>
Les paramètres du système incluent les informations, général, utilisateur,<br>
centre de sécu

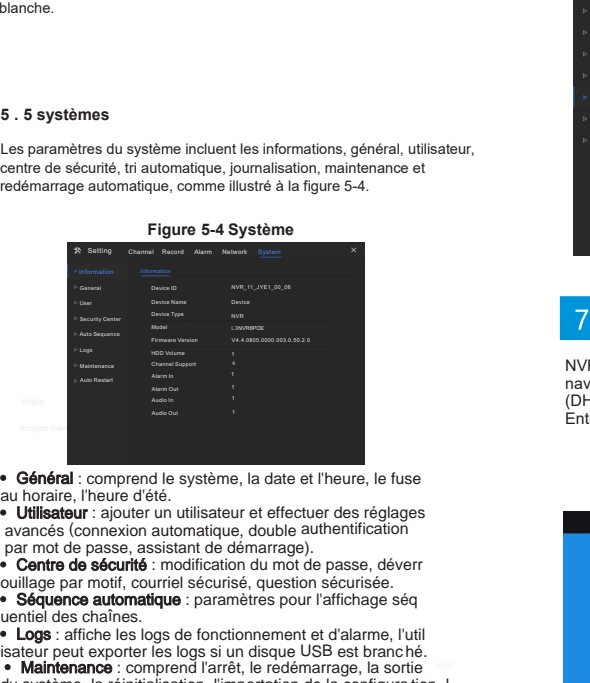

avancés (connexion automatique, double authentification par mot de passe, assistant de démarrage).

• Centre de sécurité : modification du mot de passe, déverr<br>puillage par motif, courriel sécurisé, question sécurisée.

**• Général :** comprend le système, la date et l'heure, le fuse au horaire, l'heure d'été.<br>
• **Utilisateur :** ajouter un utilisateur et effectuer des réglages<br>
par mot de passe, assistant de démarrage).<br>
• **Centre de sécuri**  •Maintenance : comprend l'arrêt, le redémarrage, la sortie • Général : comprend le système, la date et l'heure, le fuse<br>
au horaire, l'heure d'été.<br>
• Utilisateur : ajouter un utilisateur et effectuer des réglages<br> **avancés** (connexion automatique, double authentification<br>
par mot • Général : comprend le système, la date et l'heure, le fuse<br>
e Utilisateur : ajouter d'été.<br>
• Utilisateur : ajouter un utilisateur et effectuer des réglages<br>
avancés (connexion automatique, double authentification<br>
• Cen **5 . Exitence** Une peut exporter les logs de fonctionnement et d'alarme, l'utilisation de la configuration de la configuration de la configuration de la configuration de la configuration de la configuration de la configu isateur peut exporter les logs si un disque USB est branché.<br>
• Malhtenance : comprend l'arrét, le redémarage, la sortie<br>
du système, la réinitialisation, l'importation de la configuration, l'exportation de la configuratio

## **Figure 5-5 Vidéo en direct**

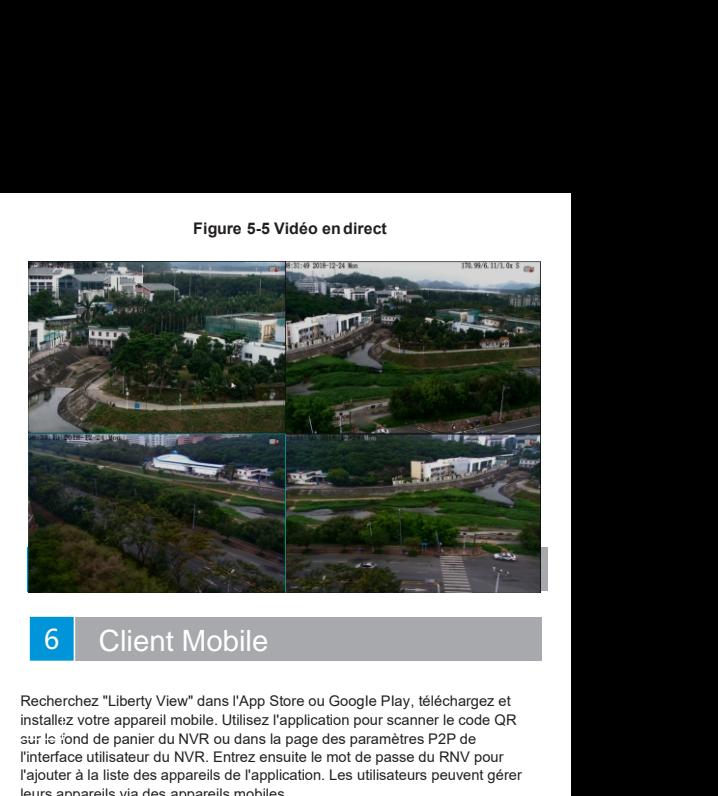

# Client Mobile

Sur le fond de panier de la papier de paramètres et de paramètres de paramètres de paramètres de paramètres de paramètres paramètres paramètres paramètres paramètres paramètres paramètres paramètres paramètres paramètres p 1990 Client Mobile<br>
1990 Client Mobile<br>
Recherchez "Liberty View" dans l'App Store ou Google Play, téléchargez et<br>
installez votre appareil mobile. Utilisez l'application pour scanner le code QR<br>
sur le sond de panier du N **1998 Client Mobile**<br>
Recherchez "Liberty View" dans l'App Store ou Google Play, téléchargez et<br>
installez votre appareil mobile. Utilisez l'application pour scanner le code QR<br>
sur le cond de panier du NVR ou dans la page **1980 Client Mobile**<br> **1990 Client Mobile**<br> **1990 Client Mobile**<br> **1990 Client School and Papareil mobile. Utilisez l'application pour scanner le<br>
Suite le cond de panier du NVR. Entrez ensuite le mot de passe du RI<br>
l'int** 

## **Figure 6-1 P2P**

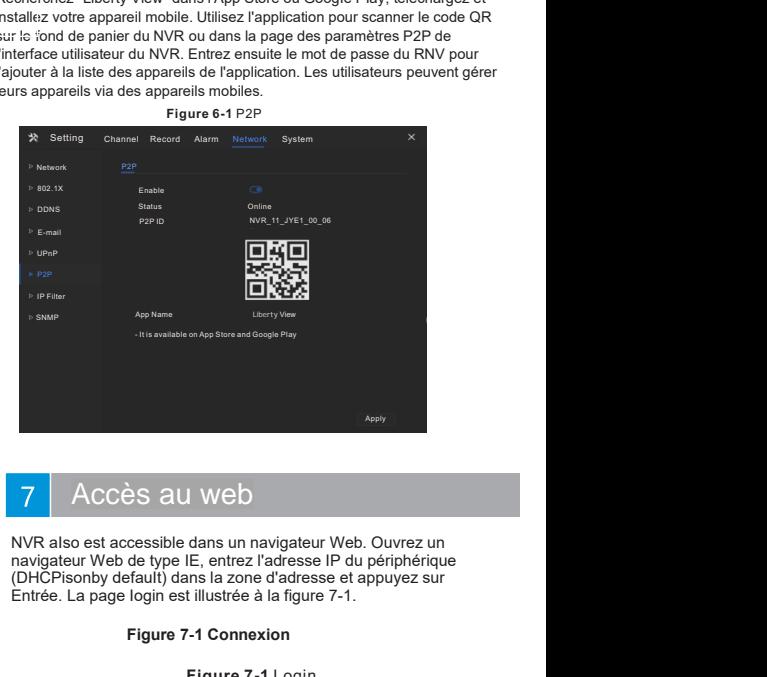

<sup>AFRIV</sup><br>
Since 2013<br>
All Web Consisted ans un navigateur Web. Ouvrez un<br>
de type IE, entrez l'adresse IP du périphérique<br>
fault) dans la zone d'adresse et appuyez sur<br>
login est illustrée à la figure 7-1.<br> **Figure 7-1 Logi** 

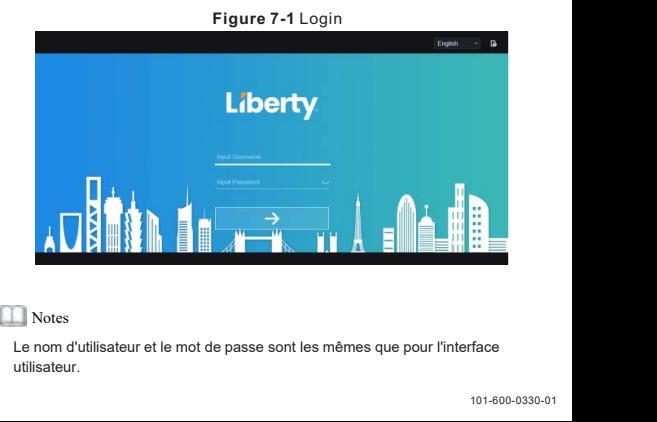

## **Notes**

utilisateur.

# Liberi

# E<br>
CE L3NVR16POE2T<br>
OE4T<br>
Guide rapide<br>
<sub>Guidenstand the God: MA, Ste F.Colorado Springs, CO 89997 – 855.388.7422 – www.Bertyonline.com</sub> L3NVR8POE L3NVR8POE2T L3NVR16POE L3NVR16POE2T L3NVR16POE4T

Liberty Liberty Wire & Cable, Inc. 1490 Garden of the Gods Rd, Ste F Colorado Springs, CO 80907 - 855.388.7422 - www.libertyonline.com

vous utilisez cet appareil, suivez scrupuleusement les règles de cet appareil. Si vous installez cet appareil dans un lieu public, veuillez indiquer que « vous êtes » Ce manuel peut contenir des erreurs typographiques, des informations (current des erreurs) et contenir des erreurs typographiques, des in entré dans une zone de surveillance électronique, dans un endroit très visible. Le fait de ne pas utiliser correctement les produits électriques peut provoquer un incendie et des blessures graves.

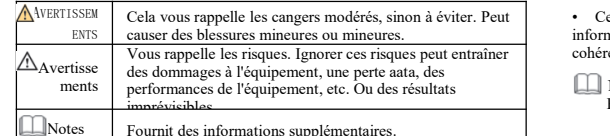

## **Avertissements**

Lors de l'installation de l'équipement, respectez strictement les exigences d'installation. Le fabricant ne peut être tenu responsable des dommages causés à l'appareil par le non-respect de ces exigences par l'utilisateur\*.

・ Lors de l'installation et de l'utilisation decet appareil, respectez strictement les normes de sécurité électrique locales et utilisez un adaptateur secteur étiqueté LPS standard. Sinon, l'appareil peut être endommagé.

・ Utilisez les accessoires fournis avec cet appareil. La tension doit répondre aux exigences de tension d'entrée de cet appareil.

・ Si l'appareil est installé dans un endroit où latension est instable, mettez à la terre l'appareil pour charger une énergie élevée, comme une surtension, afin d'éviter que l'alimentation ne brûle.

・ Lorsque cet appareil est utilisé. Assurez-vous qu'aucune eau ou aucun liquide ne s'écoule dans l'appareil. Si de l'eau ou du liquide s'écoule accidentellement dans l'appareil, éteignez l'appareil et déconnectez immédiatement tous les câbles (tels que les câbles d'alimentation et de réseau).

• Si l'appareil est installé dans un endroit où la foudre est fréquente, placez-<br>le à proximité pour libérer de l'énergie élevée, comme un coup de foudre,<br>fin d'éviter tout dommage à l'appareil.<br>Ouvrez l'emballage<br>endommag Si l'appareil est installé dans un endroit où la foudre est fréquente, placez-<br>le à proximité pour libérer de l'énergie élevée, comme un coup de foudre,<br>fin d'éviter tout dommage à l'appareil.<br>Ouvrez l'emball<br>endommagée d

# Avertissement

• Si l'appareil est installé dans un endroit où la foudre est fréquente, placez-<br>
le à proximité pour libérer de l'énergie élevée, comme un coup de foudre,<br>
durale et le transport de l'énergie de manière du tableau 1-1 est • Si l'appareil est installé dans un endroit où la foudre est fréquente, placez-<br>
le à proximité pour libérer de l'énergie élevée, comme un coup de foudre,<br>
afin d'éviter tout dommage à l'appareil.<br>
<br>
<br>
<br>
• Évitez les cha transport appear de l'emballage de l'emballage de l'emballage de l'emballage de l'emballage de l'emballage de l'emballage de l'emballage de l'emballage de l'emballage de l'emballage de l'emballage scondaire et les chures d detergent less the transport des less secousses violentes et le trempage pour éviter les<br>
dommages pendant le transport et el stockage. La garantie ne couvre pas tout<br>
massacre de cevice causé par le durcissement de l'emba Ensuite and the transport of the transport of the transport of the transport of the transport of the stockage. La garantie ne couvre pas tout massacre de cevice cause par le duringement de l'emballage d'origine.<br>
• Protége Find the transport of the transport of the transport of the transport and the transport appear of the transport and the transport and the transport and the transport and the transport and the transport and the transport an

l'équipement des perturbations des champs magnétiques et n'installez pas l'équipement dans des endroits où lasurface est secouée ou exempte de chocs.

• Nettoyez avec un doux cri. Pour le cirt têtu. Trempez le chiffon dans un détergent légèrement neutre et essuvez doucement la saleté avec un chiffon.

radiateurs électriques ou autres appareils de chauffage.

• Sil'équipement est installé à l'extérieur, prenez des mesures de protectio Fequipement des perturbuatois des canalisps inagereuxes et inistancez pas<br>
Féquipement dans des endroits où la surface est seconée ou exempte de chocs.<br>
• Nettoyez avec un doux cri. Pour le cirt têtu. Trempez le chiffon d contre les insectes et l'humidité pour éviter la corrosion de la carte de circuit<br>imprimé afin de ne pas affecter la surveillance. imprimé afin de ne pas affecter la surveillance.

• Sil'appareil est inactif pendant une longue période, débranchez la fiche d'alimentation.

# Bulletin spécial

avec des plaques signalétiques, des camouflages à installation rapide et des Tous les produits complets fabriqués exclusivement par le fabricant sont livrés une des plaques signalétiques, des camouflages à installation rapide et des accessoires après une inspection stricte. Le fabricant n'est pas r Designez l'équipement des endroits humides et poussièreux. Endroit<br>
Fréquipement charactérical de la carte de sincets de protection<br>
Tre les insectes et l'humidité pour éviter la corrosion de la carte de circuit<br>
Tre les i produits contrefaits.

Veuillez lire ce document dans son intégralité avant d'utiliser cet appareil. Lorsque niveau le logiciel et le matériel décrits dans ce manuel. Les dernières informations présent ainsi avant d'utiliser cet appareil de cet Exactes avec les mentions sont exactement cohérentes avec le produit réel.<br>
The Reportent metric at jour ce manuel en fonction des améliorations ou des<br>
changements apportés aux fonctionnalités de proaucl et metric réguliè France dustributeurs.<br>
• Le fabricant mettra à jour ce manuel en fonction des améliorations<br>
changements apportés aux fonctionnalités de proaucl et mettra réguliè<br>
niveau le logiciel et le matériel décrits dans ce manuel. econtre les insectes et l'humidité pour éviter la corrosion de la carte de circuit<br>
imprimé afin de ne pas affecter la surveillance.<br>
• Si l'appareil est inactif pendant une longue période, débranchez la fiche<br>
d'aliment • Si l'appareil est inactif pendant une longue période, débranchez la fiche<br>
d'alimentation.<br>
Bulletin spécial<br>
• Tous les produits complets fabriqués exclusivement par le fabricant sont livrés<br>
accessoires appare signal • Si l'appareil est inactif pendant une longue période, débranchez la fiche<br>
d'alimentation.<br>
• Tous les produits complets fabriqués exclusivement par le fabricant sont livrés<br>
avec des plaques signalétiques, des camoufla Précautions<br>Précautions du des differents de la changements apportés aux fonctionnalités de proaucl et mettra régulièrement<br>Changements apportés aux fonctionnalités de proaucl et mettra régulièrement à

techniques inexactes ou des descriptions des fonctions et des opérations du produit légèrement différentes du produit réel, selon l'interprétation finale de la société comme norme. Examplements apportes aux ionencolomatives de plocatic in metra regularement a<br>
iniveau le logiciel et le matériel décrits dans ce manuel. Les dernières informations<br>
seront ajoutées dans une nouvelle version de ce manuel

# Déclaration de conformité du fournisseur

## **Déclaration de conformité du fournisseur**

**47 CFR § 2.1077 Informations de conformité Identifiant unique :** L3NVR8POE, L3NVR16POE

**Partie responsable - Coordonnées aux États-Unis :** Liberty Wire & Cable, Inc. 1490 Garden of the Gods Rd, Ste F Colorado Springs, CO 80907 855.388.7422

**Garantie :** Le fabricant garantit que ce produit est exempt de défauts de fabrication et de matériaux, dans des conditions normales d'utilisation, pendant une période de trois (3) ans à compter de la date de facturation initiale.

# Examen du paquet ouvert

**1** Examen du paquet ouvert<br>
Ouvrez l'emballage et vérifiez que l'apparence du produit n'est pas<br>
Ouvrez l'emballage et vérifiez que l'apparence du produit n'est pas<br>
Outrez l'emballage de manière significative et confirme **Examen du paquet ouvert**<br>
Ouvrez l'emballage et vérifiez que l'apparence du produit n'est pas<br>
endommagée de manière significative et confirmez que la liste des articles du tableau 1-1 est cohérente.<br>
Tableau 1-1 Liste de

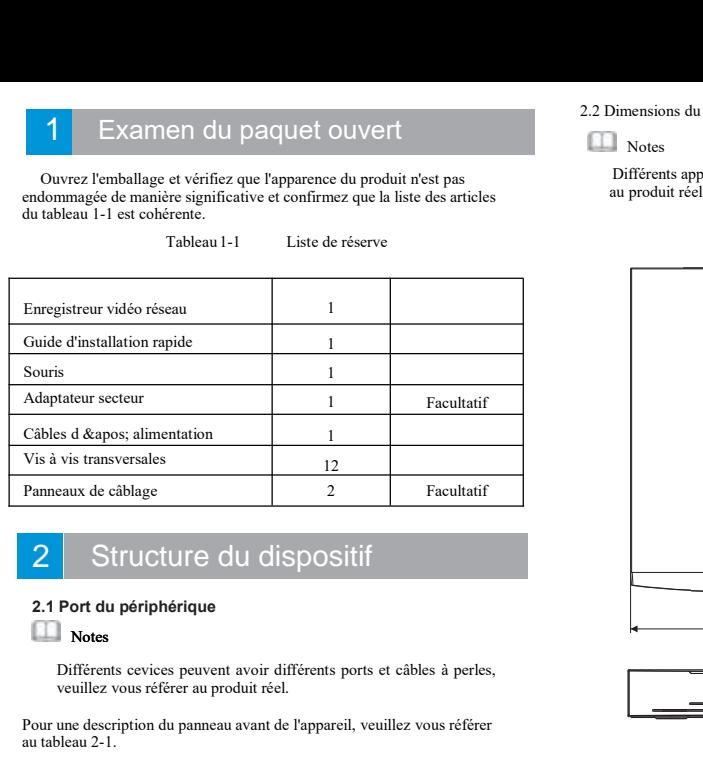

# Structure du dispositif

Panneaux de câblage<br>
2 Structure du dispositif<br>
2.1 Port du périphérique<br>
Notes<br>
Différents cevices peuvent avoir différents ports et câbles à perles,<br>
veuillez vous référer au produit réel.<br>
Pour une description du pannea

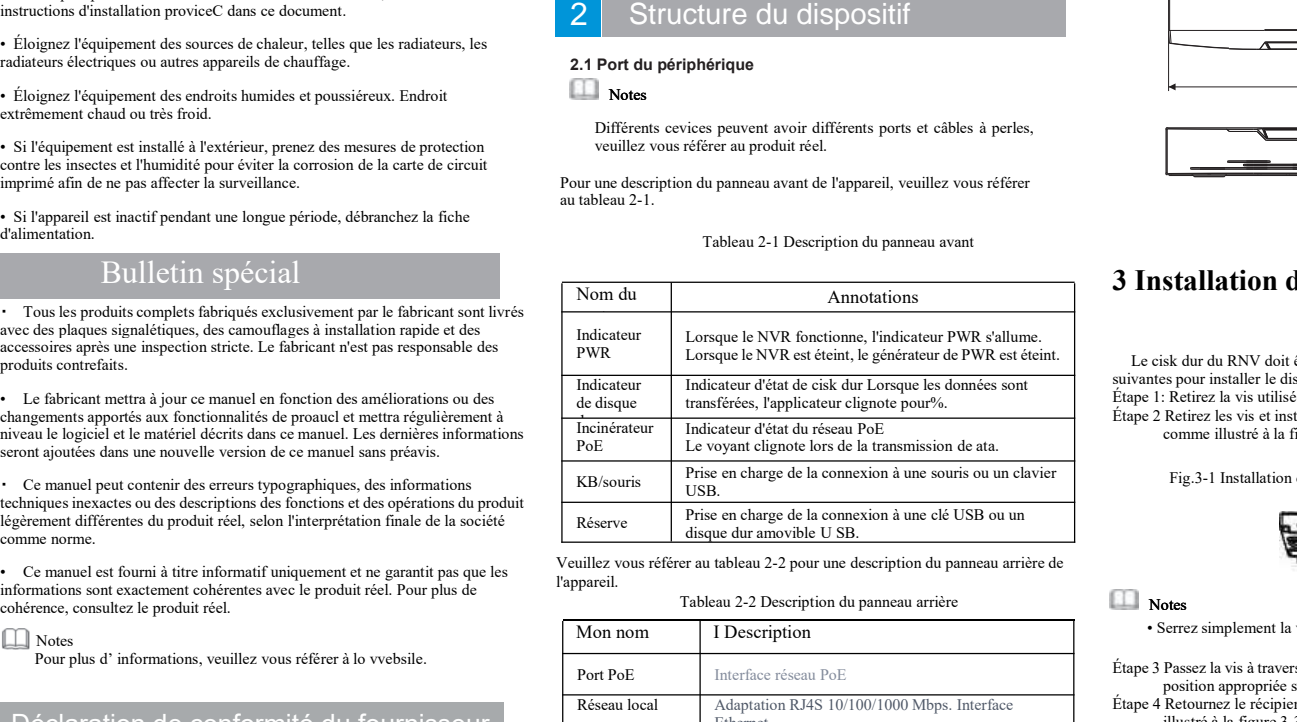

l'appareil.

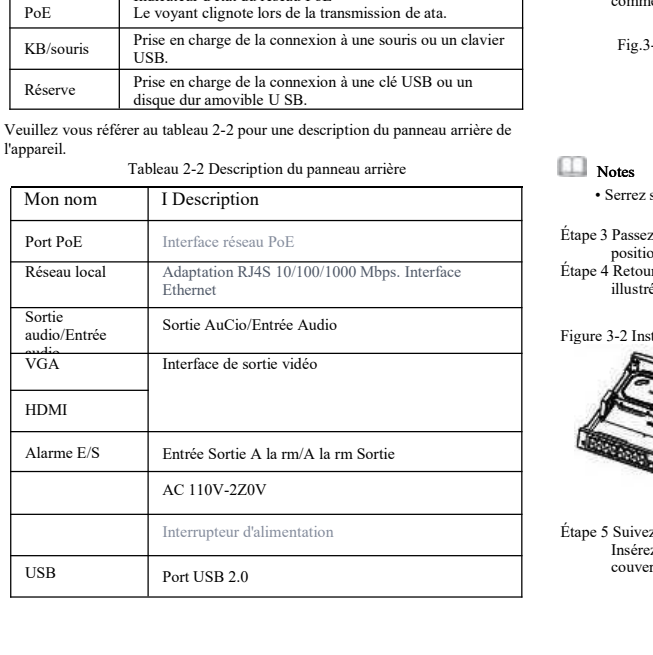

**Notes** 

Différents appareils peuvent avoir différentes tailles, veuillez vous référer<br>Différents appareils peuvent avoir différentes tailles, veuillez vous référer<br>au produit réel.<br>Figure 2-1 Dimensions en mm 2.2 Dimensions du dispositif<br>Notes<br>Différents appareils peuvent avoir différentes tailles, Dimensions du dispositif<br>
Notes<br>
Différents appareils peuvent avoir différentes tailles, veuillez vous référer<br>
au produit réel.<br>
Figure 2-1 Dimensions en mm<br>
The Comparation of the Comparation of the Comparation of the Co

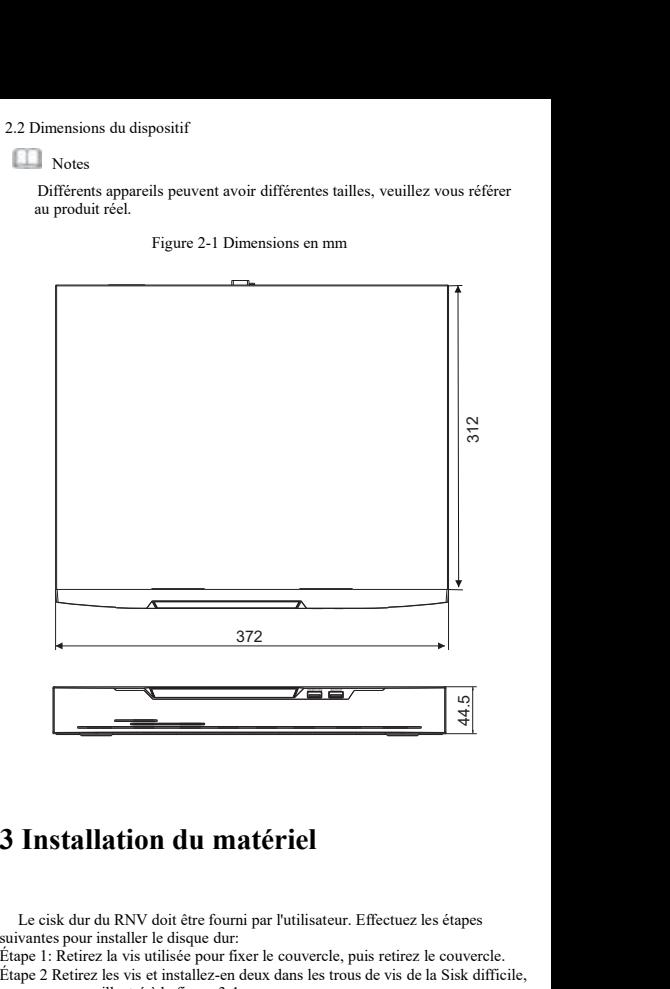

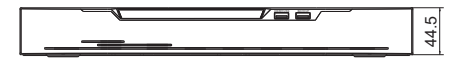

s suivantes pour installer le disque dur:

Étape 1: Retirez la vis utilisée pourfixer le couvercle, puis retirez le couvercle. Étape 2 Retirez les vis et installez-en deux dansles trous de vis de la Sisk difficile, comme illustré à la figure 3-1.

Fig.3-1 Installation devis clsk de partage

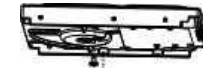

## **Notes**

• Serrez simplement la vis 1 à 2 tours avant de serrer l'extrémité.<br>
• Serrez simplement la vis 1 à 2 tours avant de serrer l'extrémité.<br>
• Étape 3 Passez la vis à travers le trou gourc de la base et poussez le cisk dur da Fig. 3-1 Installation de vis clsk de partage<br> **position appropriée sur le côté gauche, comme illustré à la figure 3-2.**<br> **Possez la vis à travers le trou gourc de la base et poussez le cisk dur dans la position appropriée** Fig.3-1 Installation de vis clsk de partage<br>
Notes<br>
Startez simplement la vis 1 à 2 tours avant de serrer l'extrémité.<br>
Étape 3 Passez la vis à travers le trou gourc de la base et poussez le cisk dur dans la<br>
position appr Fig. 3-1 instantation at vis tax at partiage<br>
to the partial context of the partial context of the same of the same of the partial context and the partial position approprie sur le côté gauche, comme illustré à la figure 3

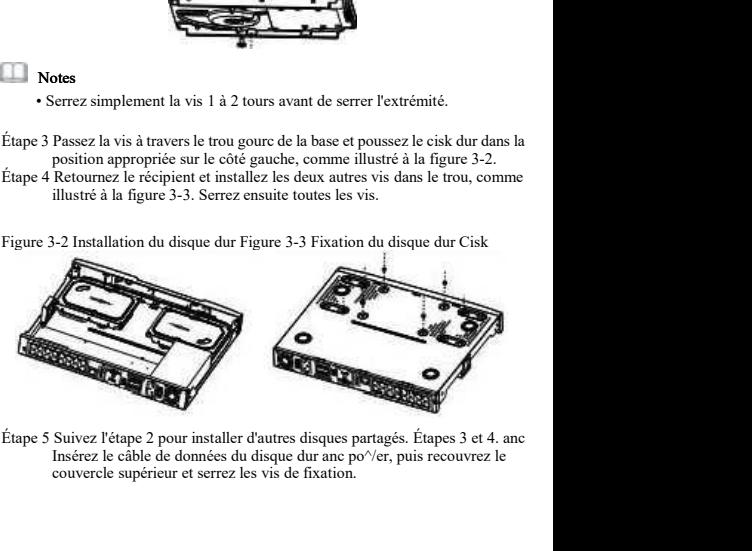

# Fonctionnement de l'appareil

4 | Fonctionnement d<br>
4.1 Démarrage<br>
Avant de couper le NVR, assurez-vous que le<br>
l'alimentation et que l'affichage est correctem<br>
VGA du NVR. Une fois le RNV démarré, il y<br>
comme le montre la figure 4-1. Avant de l'appareil comme de couper le NVR, assurez-vous que le NVR est correctement connecté à l'Avant de couper le NVR, assurez-vous que le NVR est correctement connecté à l'anterface HDMI ou l'anterisa par le NVR est co **laimentation et alimentation et alimentation et alimentation et alimentation et que l'affichage est correctement connecté à l'interface HDMI ou VGA du NVR. Une fois le RNV démarré, il y a une fenêtre de connection au cent** Fi<br>
The Conditionnement de l'appareil<br>
Avant de couper le NVR, assurez-vous que le NVR est correctement connecté à<br>
VGA du NVR. Une fois le RNV démarré, il y a une fenêtre de connexion au centre,<br>
Nouvelle montre la figure 4. Commercial Commercial Commercial Commercial Commercial Commercial Commercial Commercial Commercial Commercial Commercial Commercial Commercial Commercial Commercial Commercial Commercial Commercial Commercial Commercial

## Figure 4-1 Activation interface Figure 4-2 Login interface

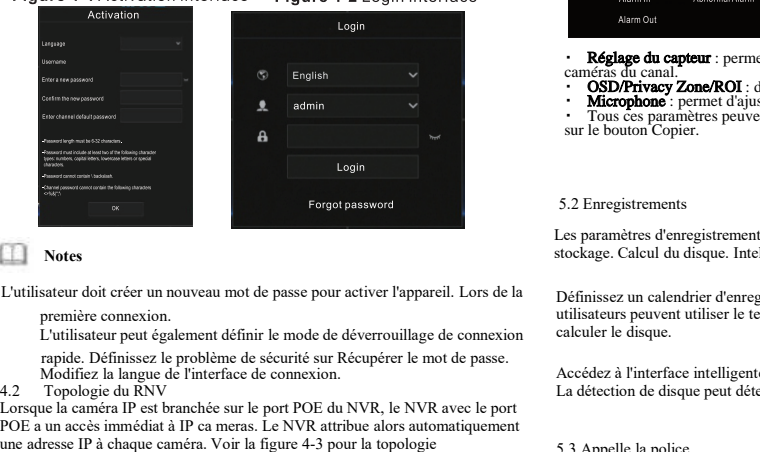

Lorsque la caméra IP est branchée sur le port POE du NVR, le NVR avec le port POE a un accès immédiat à IP ca meras. Le NVR attribue alors automatiquement Forgot password<br>
Lutilisateur doit créer un nouveau mot de passe pour activer l'appareil. Lors de la<br>
Définissez<br>
première comexion.<br>
Lutilisateur peut également définir le mode de déverouillage de connexion<br>
rapide. Défin

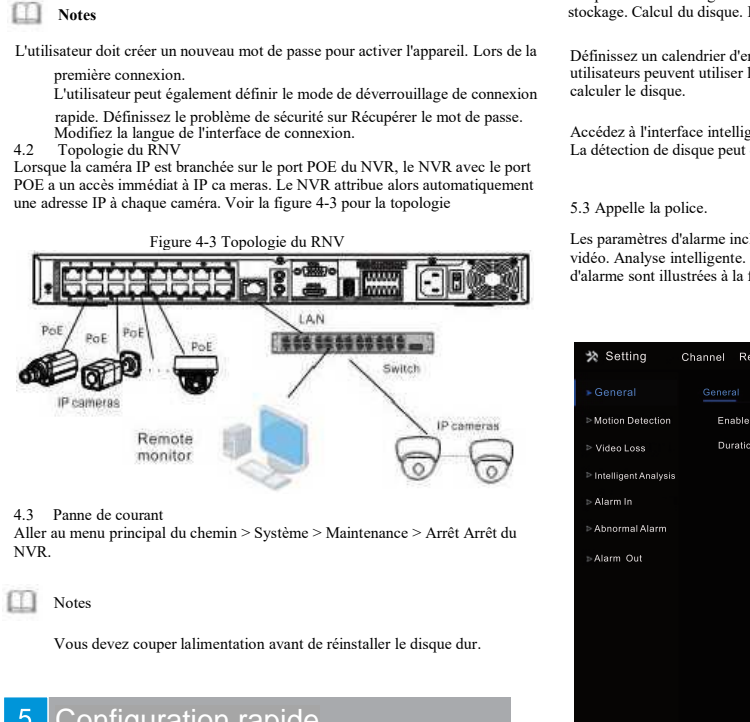

# Configuration rapide

Branchez-vous pour accéder à la page utilisateur NVR. La fenêtre de l'assistant s'affichera dès que possible.L'utilisateur peut configurer rapidement ou fermer immédiatement. Veuillez vous référer au menu principal pour les détails de la configuration. Utilisez le bouton droit de la souris pour cliquer n'importe où sur l'interface principale pouraccéder au menu principal. Le menu principal comprend les canaux. Le dossier. Alerte. Configuration du réseau et du système, illustrée à l figure 5-1.

## **5.1 Canaux**

Les paramètres de canal incluent la caméra et l'encodage. Réglage du capteur, OSD, zone de confidentialité, ROI, microphone, chaleur humaine, intelligence. Suivi intelligent.

• Caméras: Les utilisateurs peuvent ajouter des caméras automatiquement en cliquant sur "Cliquez sur Ajouter" ou manuellement en cliquant sur "Ajouter". Cochez l'appareil photo et cliquez sur Supprimer pour supprimer l'appareil photo. Les utilisateurs peuvent mettre à jour le logiciel par lots.

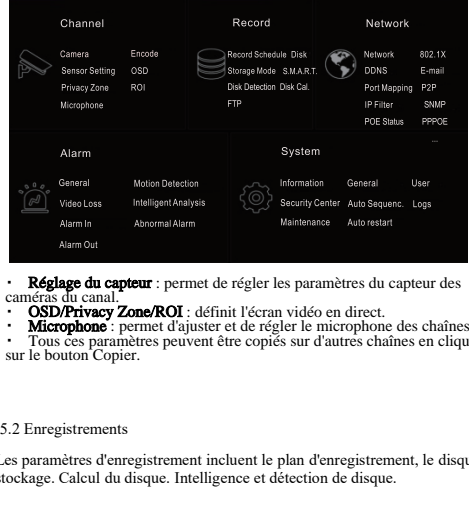

Réglage du capteur : permet de régler les paramètres du capteur des caméras du canal.<br>• **OSD/Privacy Zone/ROI** : définit l'écran vidéo en direct.

・ Microphone : permet d'ajuster et de régler le microphone des chaînes. ・ Tous ces paramètres peuvent être copiés sur d'autres chaînes en cliquant sur le bouton Copier.

Stock and Calcul du disque. Intelligence et détection de disque. Produce and Calcul du disque. Interligence et détection du disque. Interligence et détection de disque. Interligence et détection de disque. Interligence et 5.2 Encyclocations<br>
Eles paramètres d'enregistrement incluent le plan d'ent<br>
des paramètres d'encyclocation disque. Intelligence et détection d<br>
Définissez un calendrier d'enregistrement et une stratu<br>
dilisateurs peuvent Définissez un calendrier d'enregistrement et une stratégie de stockage. Les Summer de plus de temps dans l'interface de calcul de disque de le disque Calcul du disque. Intelligence et détection de disque et disque pour and the pourcal de disque pour voir l'état obsolète du disque pour voir l'état 5.2 Enregistrements<br>Les paramètres d'enregistrement incluent le plan d'enregistrement, le disque et<br>tockage. Calcul du disque. Intelligence et détection de disque.<br>Définissez un calendrier d'enregistrement et une stratégie

Les paramètres d'alarme incluent la détection de disque.<br>
Les préseau, 802.1X, DDNS. Et<br>
Définissez un calendrier d'enregistrement et une stratégie de stockage. Les<br>
utilisateurs peuvent utiliser le temps dans l'interface vidéo. Analyse intelligente intelligente et alareae de stockage. Les<br>
statutisateurs peuvent utiliser le temps dans l'interface de calcul de disque pour<br>
values de stockage. Les<br>
values de calcul de disque pour<br>
values de Définissez un calendrier d'enregistrement et une stratégie de stockage. Le<br>trilisateurs peuvent utiliser le temps dans l'interface de calcul de disque peu<br>calculer le disque.<br>Accédez à l'interface intelligente pour voir l'

e

Figure 5-2 Alarm

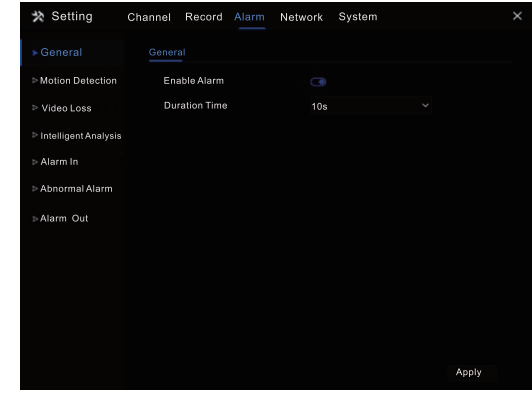

Général: activez ou désactivez les alarmes et définissez la durée des alarmes. ・ Détection demouvement: activez cette fonction et si un mouvement est détecté, il déclenchera une alarme.

1. Action de l'événement: comprend un buzzer, une alarme. Envoyez des messages à l'application, affichez des messages à la surveillance, envoyez des contre de sécurité: modification du<br>
e-mails et publiez des enregistrements (lorsque cela est activé, sélectionnez l'heure e-mail sécurisé, pro e-mails et publiez des enregistrements (lorsque cela estactivé, sélectionnez l'heure d'enregistrement dans la liste déroulante.)

a 2. Zone: définissez une zone de détection de mouvement. Appuyez sur le bouton · Journal: affiche gauche et faites glisser le curseur pour ajouter une zone de détection, double-cliquez sur une zone pour la supprimer.

3. Calendrier: définissez un calendrier pour activer ou désactiver les alarmes de détection demouvement. Y a trois façons de le définir, cliquez sur le bouton double flèche poursélectionner le deuxième de la journée, cliquez et faites glisser le curseur pour sélectionner la période. Troisièmement, cliquez un par un.

・ La perte vidéo et l'analyse intelligente sont les mêmes paramètres que la détection de mouvement. ・ Entrée d'alarme: définissez l'alarme d'E/S et l'alarme anormale pourcocher

l'erreur de disque, le conflit IP, la déconnexion du réseau.

**5.4 Réseaux**<br>Les paramètres réseau incluent le réseau, 802. 1x, DDNS, E-mail, port<br>Le mappage, P2P, IP Filter et SNMP sont illustrés à la figure 5-3.

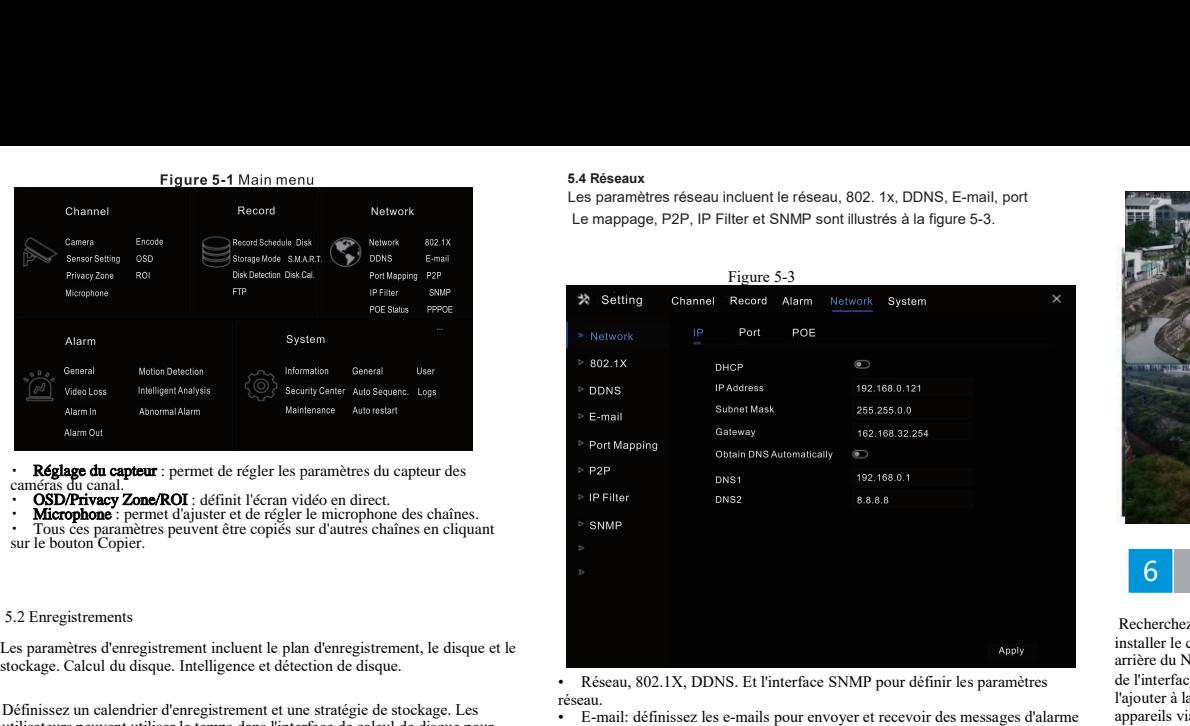

réseau.

• E-mail: définissez les e-mails pour envoyer etrecevoir des messages d'alarme et des messages de récupération de mot de passe

• Mappage des ports: définissez les ports d'accès distant.

P2P: Ajoutez le NVR à la liste des appareils de l'application en accédant au code QR • Filtre IP: pour créer une liste noire ou une liste blanche.

5.5 Systèmes

Les paramètres du système contiennent des informations. Général. Utilisateurs de sécurité

Au centre. Tri automatique. Le journal. Maintenance et redémarrage automatique, comme le montre la figure 5-4.

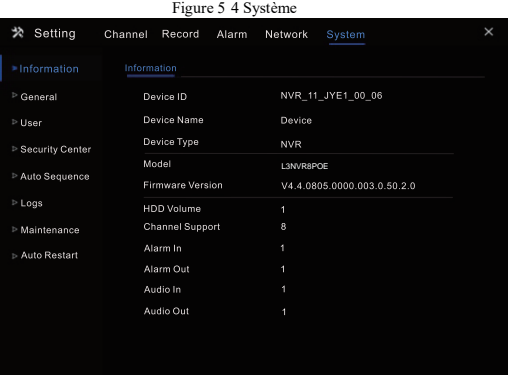

• Général: comprend le système, la date et l'heure, le fuseau horaire, l'heure d'été • Utilisateurs Ajoutez des utilisateurs et définissez des sélections avancées

(connexion automatique, double authentification par mot de passe, assistant de démarrage).

• Centre de sécurité: modification du mot de passe, déverrouillage du mode,

• Tri automatique: paramètres de la vue de tri des canaux

• Journal: affiche le journal des opérations et le journal des alarmes. Si vous branchez une clé USB, l'utilisateur peut exporter le journal<br>• Maintenance: comprend l'arrêt, le redémarrage, la sortie du système, la

réinitialisation, l'importation de la configuration, l'exportation de la configuration et la mise à jour.

• Redémarrage automatique: activez cette fonction pour que l'appareil redémarre régulièrement.

## 5.6 Vidéos en direct

Une page vidéo en temps réel est affichée après le démarrage du NVR par défaut,

## Figure 5-5 Live video

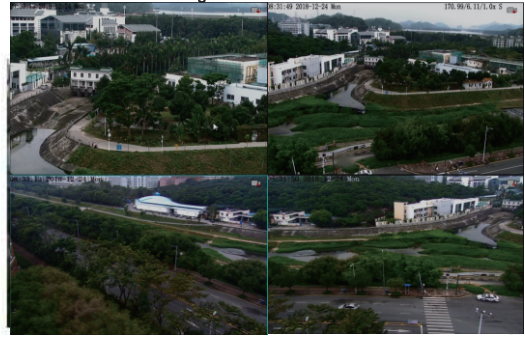

# **6** Client Mobile

• Réseau, 802.1X, DDNS. Et l'interface SNMP pour définir les paramètres Recherchez "Liberty View" dans APP Store ou Google Play pour télécharger et installer le client mobile. Utilisez l'APP pour scanner le code OR sur le panneau **EXECUTE DU NUR COMPUT DU NUR DU NUR DU NUR DU NUR DU NUR DU NUR DU NUR DU NUR DU NUR DU NUR DU NUR DU NUR DU NUR DU NUR DU NUR DU NUR DU NUR DU NUR DU NUR DU NUR DU NUR DU NUR DU NUR DU NUR DU NUR DU NUR DU NUR DU NUR DU** 1990 Client Mobile<br>
1990 Client Mobile<br>
1990 Client Mobile<br>
1990 Client mobile. Utilisez l'APP pour scanner le code OR sur le panneau<br>
1991 arrière du NVR, ou la page des paramètres P2P dans l'interface utilisateur du NVR. **6** Client Mobile<br>
Recherchez "Liberty View" dans APP Store ou Google Play<br>
installer le client mobile. Utilisez l'APP pour scanner le code<br>
arrière du NVR, ou la page des paramètres P2P dans l'interface<br>
de l'interface ut **The Solution School School School School School School School School School School School School School School School School School School School School School School School School School School School School School Schoo** 

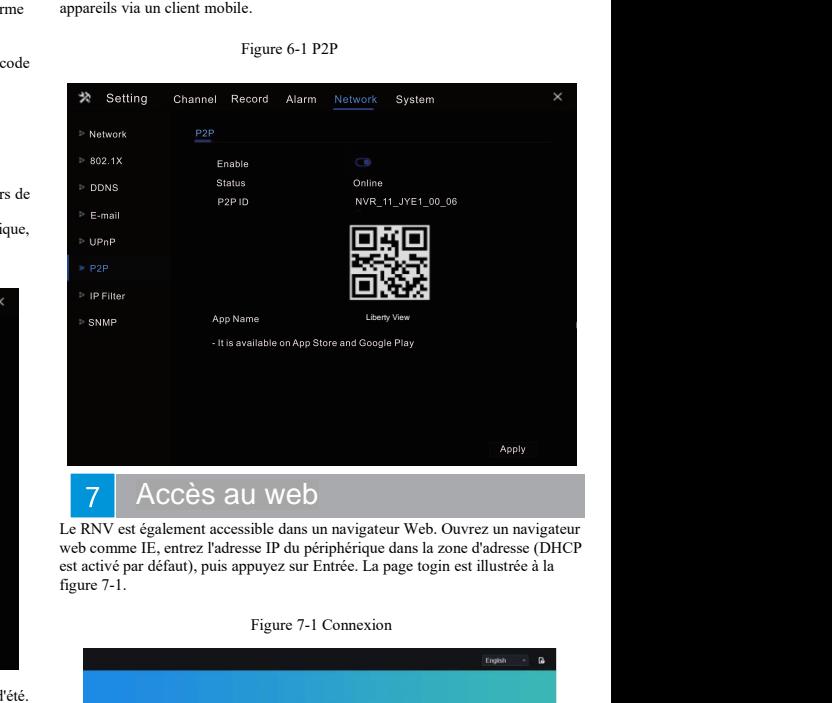

Le RNV est également accessible dans un navigateur Web. Ouvrez un navigateur web comme IE, entrez l'adresse IP du périphérique dans la zone d'adresse (DHCP est activé par défaut), puis appuyez sur Entrée. La page togin est illustrée à la figure 7-1.

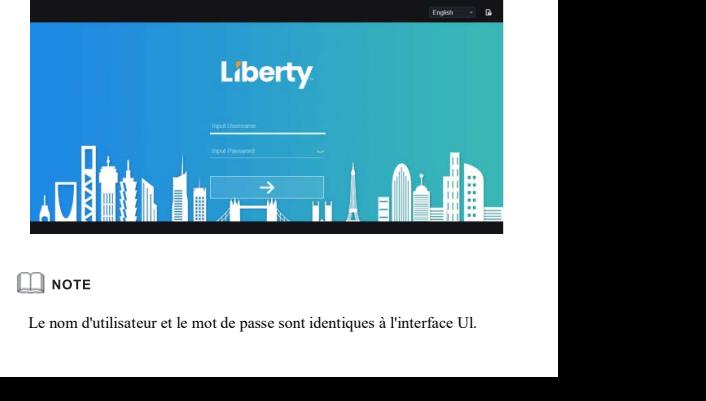